## Dell Latitude 3500

Handbuch zu Setup und technischen Daten

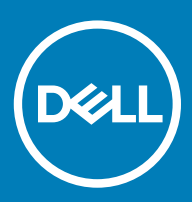

#### Anmerkungen, Vorsichtshinweise und Warnungen

ANMERKUNG: Eine ANMERKUNG macht auf wichtige Informationen aufmerksam, mit denen Sie Ihr Produkt besser einsetzen können.

△ VORSICHT: Ein VORSICHTSHINWEIS macht darauf aufmerksam, dass bei Nichtbefolgung von Anweisungen eine Beschädigung der Hardware oder ein Verlust von Daten droht, und zeigt auf, wie derartige Probleme vermieden werden können.

A | WARNUNG: Durch eine WARNUNG werden Sie auf Gefahrenquellen hingewiesen, die materielle Schäden, Verletzungen oder sogar den Tod von Personen zur Folge haben können.

© 2019 Dell Inc. oder ihre Tochtergesellschaften. Alle Rechte vorbehalten. Dell, EMC und andere Marken sind Marken von Dell Inc. oder Tochterunternehmen. Andere Markennamen sind möglicherweise Marken der entsprechenden Inhaber.

2019 - 03

## Inhaltsverzeichnis

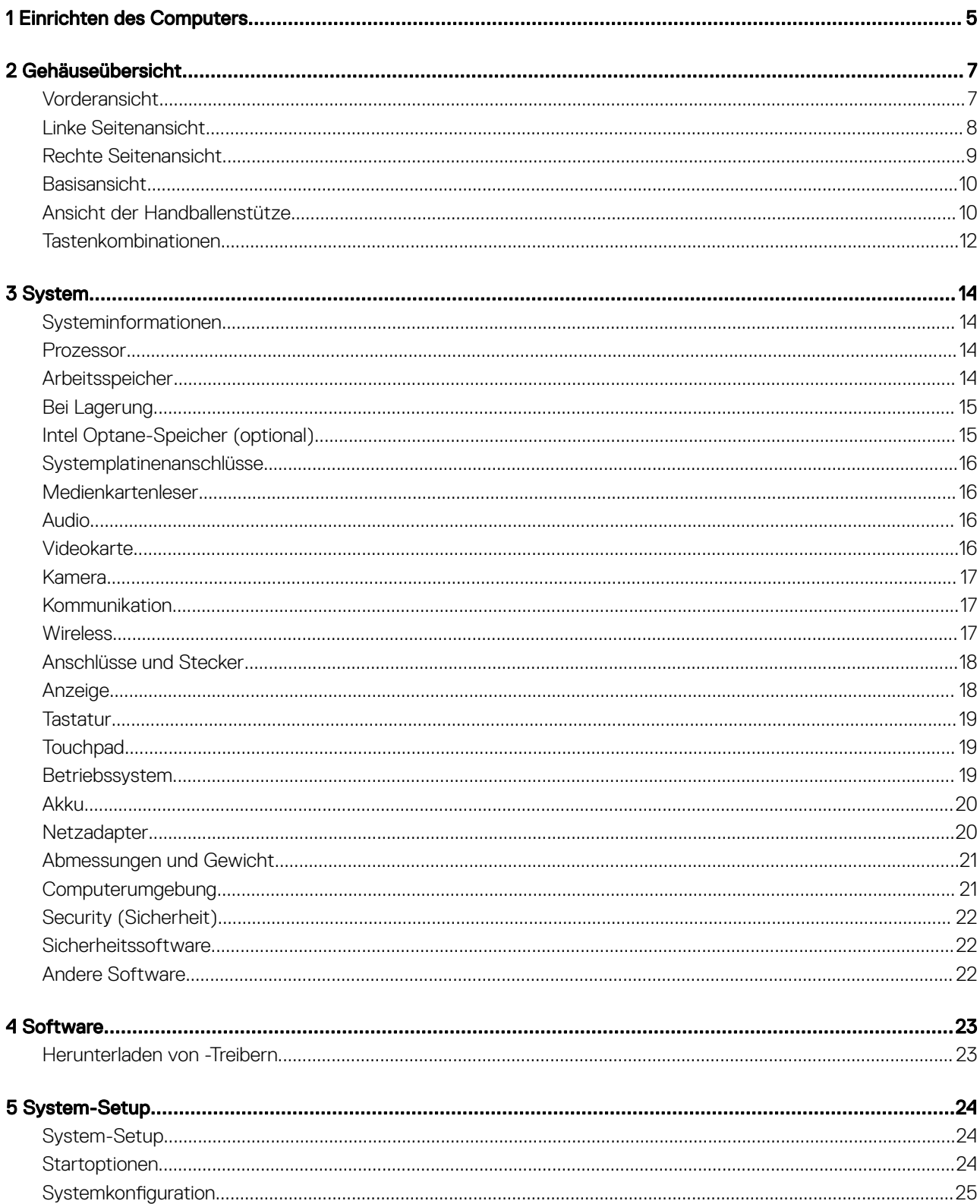

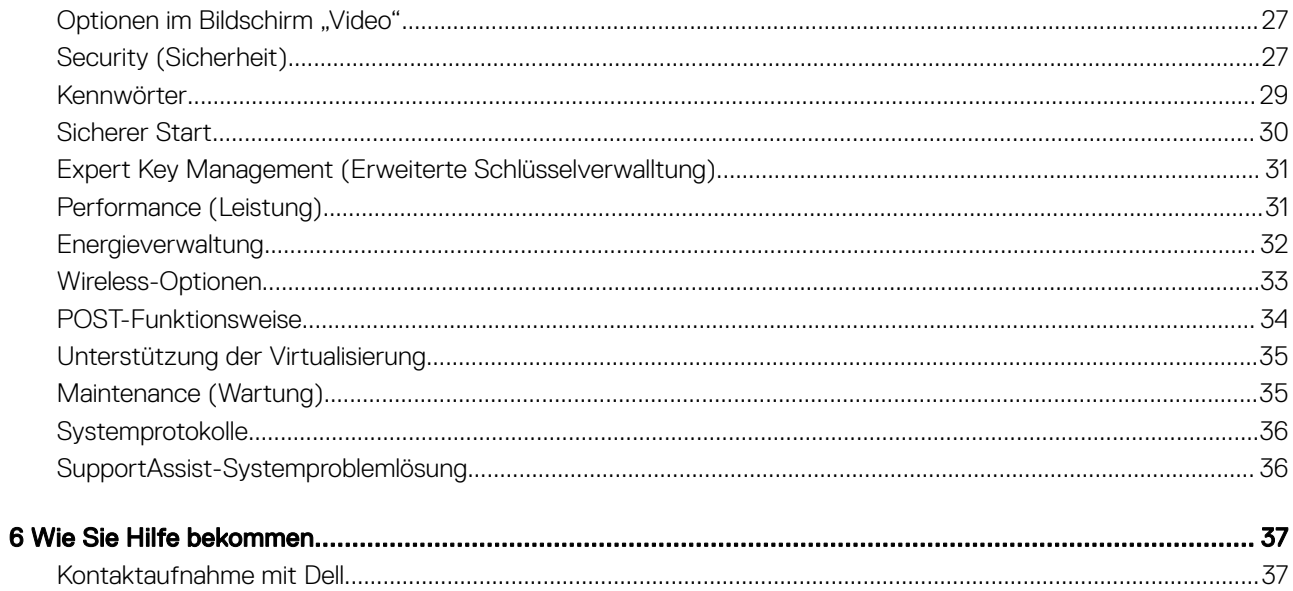

## Einrichten des Computers

<span id="page-4-0"></span>1 Schließen Sie das Netzkabel an und drücken Sie den Netzschalter.

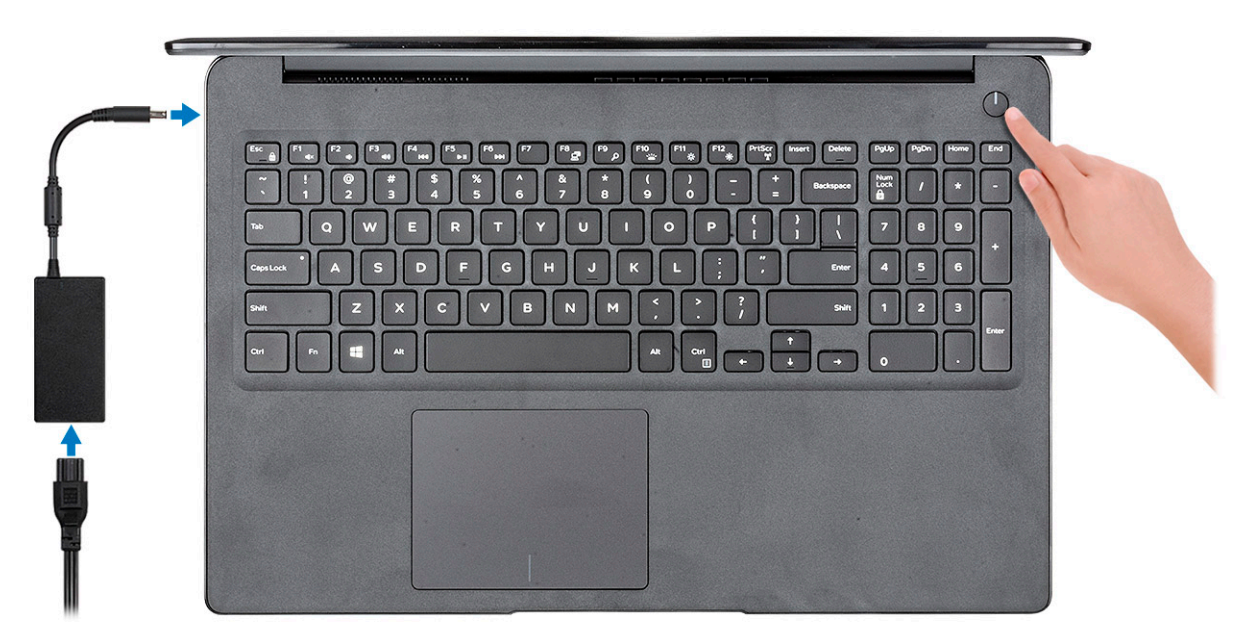

- 2 Befolgen Sie die Anweisungen auf dem Bildschirm, um das Windows-Setup abzuschließen:
	- a Mit einem Netzwerk verbinden.

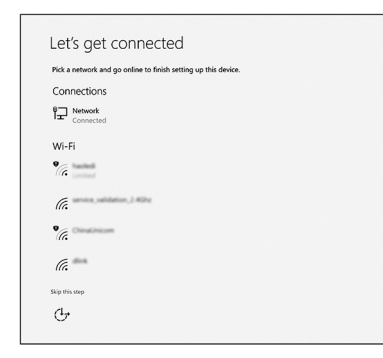

b Bei Ihrem Microsoft-Konto anmelden oder ein neues Konto erstellen.

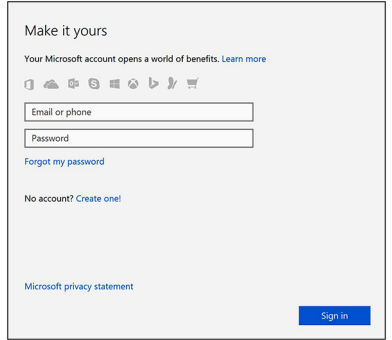

3 Suchen Sie Dell Apps.

### Tabelle 1. Dell Apps ausfindig machen

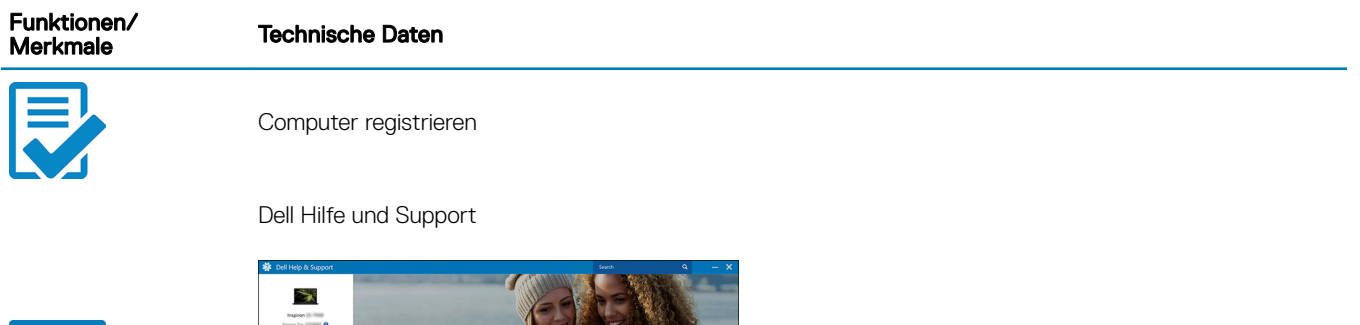

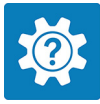

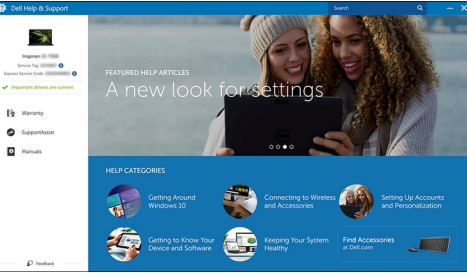

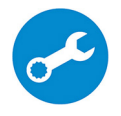

SupportAssist — Computer überprüfen und aktualisieren

## Gehäuseübersicht

### <span id="page-6-0"></span>Vorderansicht

Latitude 3500 ohne Touchscreen

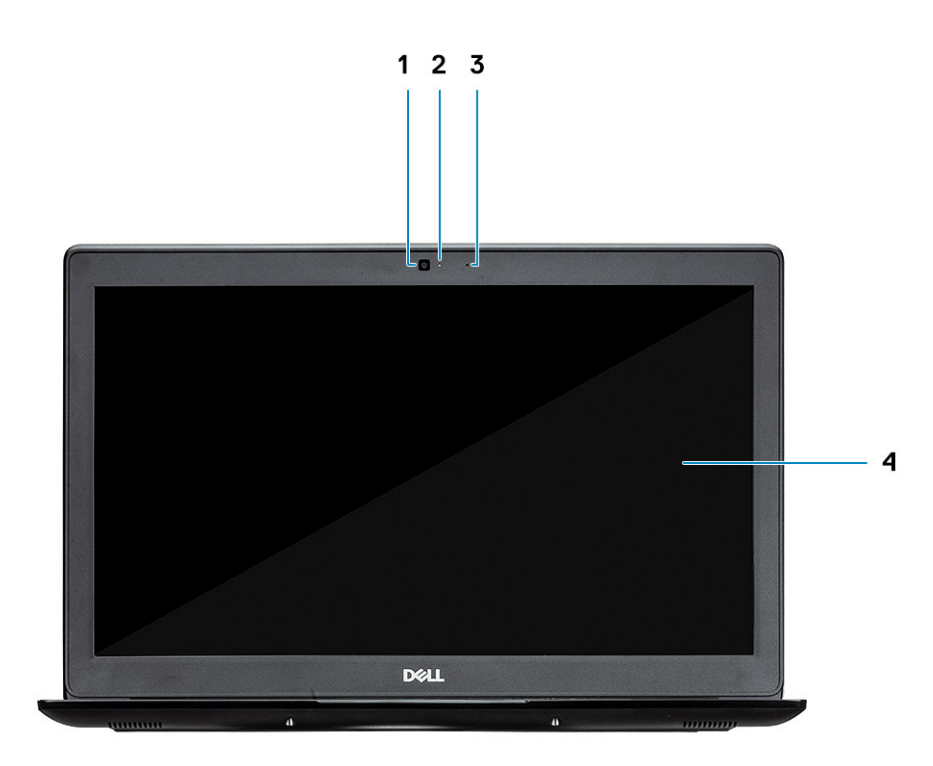

- 1 Kamera
- 2 Kamerastatusanzeige
- 3 Mikrofon
- 4 LCD-Bildschirm

Latitude 3500 mit Touchscreen (optional)

<span id="page-7-0"></span>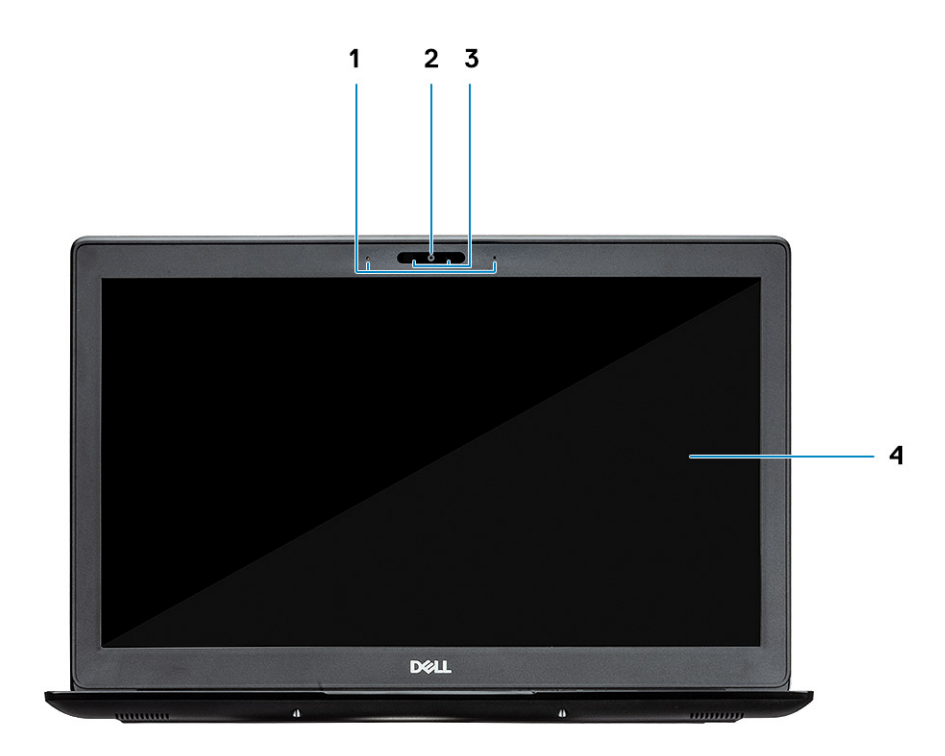

- Mikrofon
- Kamera
- Kamerastatusanzeige
- LCD-Bildschirm

## Linke Seitenansicht

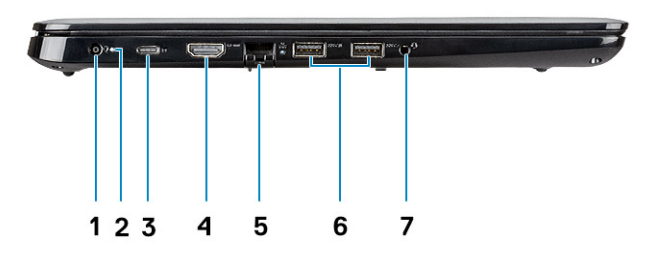

- <span id="page-8-0"></span>Netzanschluss
- Batteriezustandsanzeige
- USB 3.1 Gen 1-Port (Typ C) mit Power Delivery und DisplayPort
- HDMI 1.4-Port
- Netzwerkanschluss
- USB 3.1 Gen 1-Port mit PowerShare
- USB 3.1 Gen 1-Anschluss
- Headset-Anschluss

### Rechte Seitenansicht

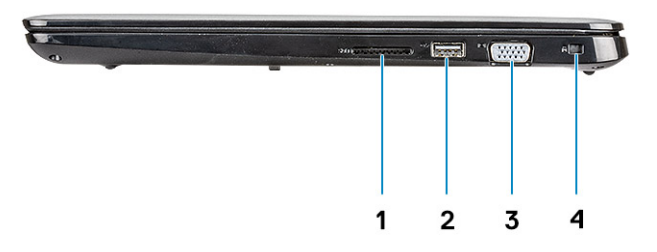

- SD-3.0-Speicherkartenleser
- USB 2.0-Anschluss
- VGA-Anschluss
- Vorrichtung für Noble Wedge-Sicherheitsschloss

### <span id="page-9-0"></span>Basisansicht

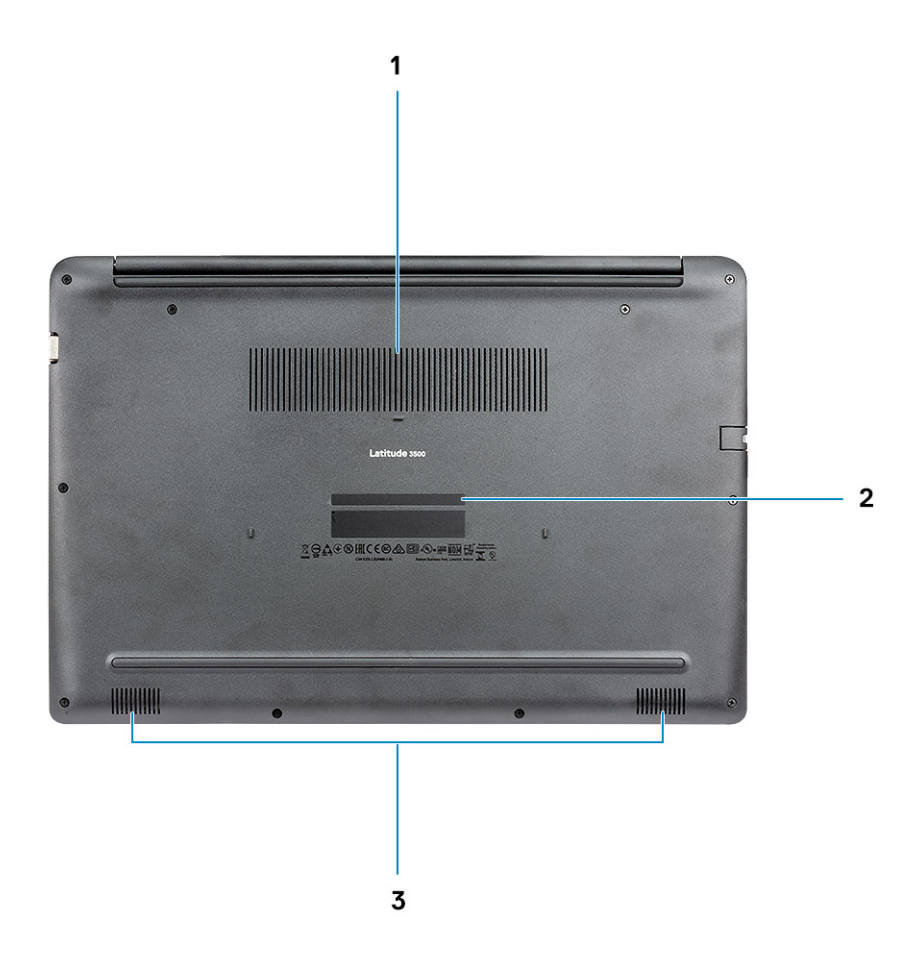

- 1 Kühlkörperlüftungsöffnung
- 2 Service-Tag-Etikett
- 3 Lautsprecher

### Ansicht der Handballenstütze

Ansicht der Handballenstütze ohne Fingerabdruckleser

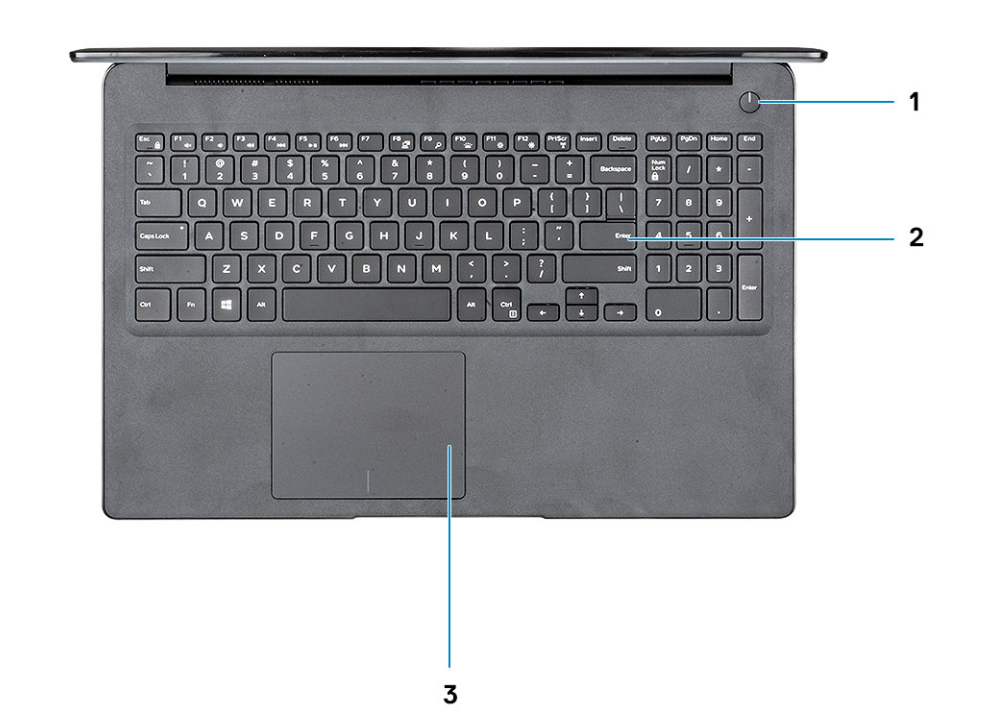

- 1 Betriebsschalter
- 2 Tastatur
- 3 Touchpad

Ansicht der Handballenstütze mit Fingerabdruckleser (optional)

<span id="page-11-0"></span>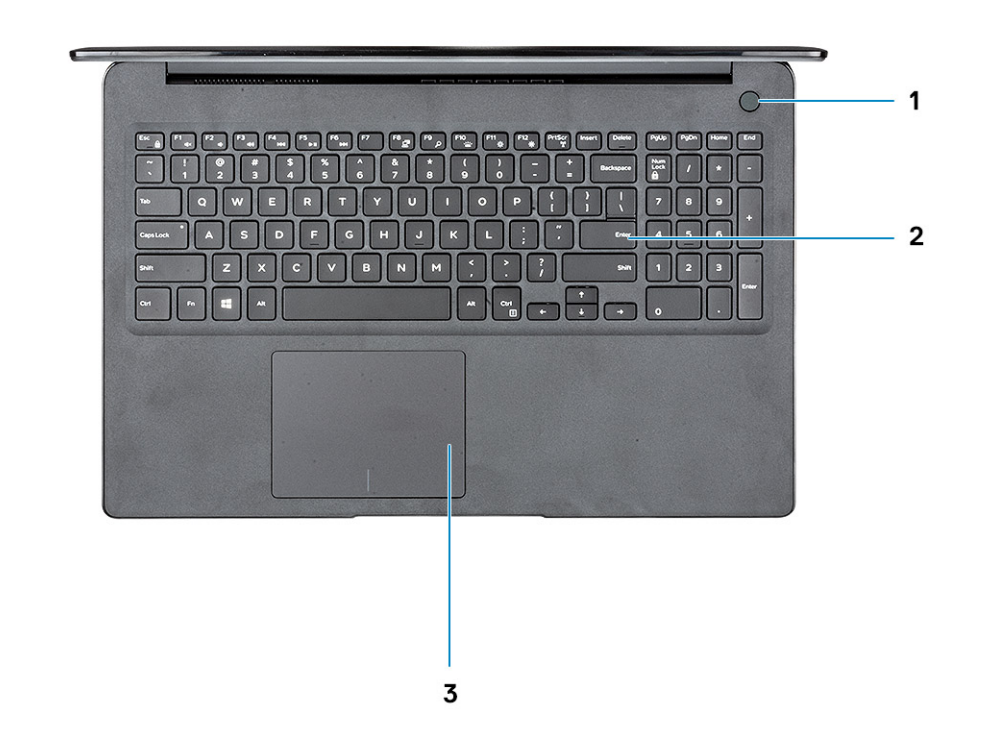

- 1 Netzschalter mit Touch-Fingerabdruckleser (optional)
- 2 Tastatur
- 3 Touchpad

### Tastenkombinationen

ANMERKUNG: Die Tastaturzeichen können je nach Tastatursprachkonguration variieren. Die in Tastenkombinationen verwendeten Tasten bleiben in allen Sprachkonfigurationen gleich.

#### Tabelle 2. Liste der Tastenkombinationen

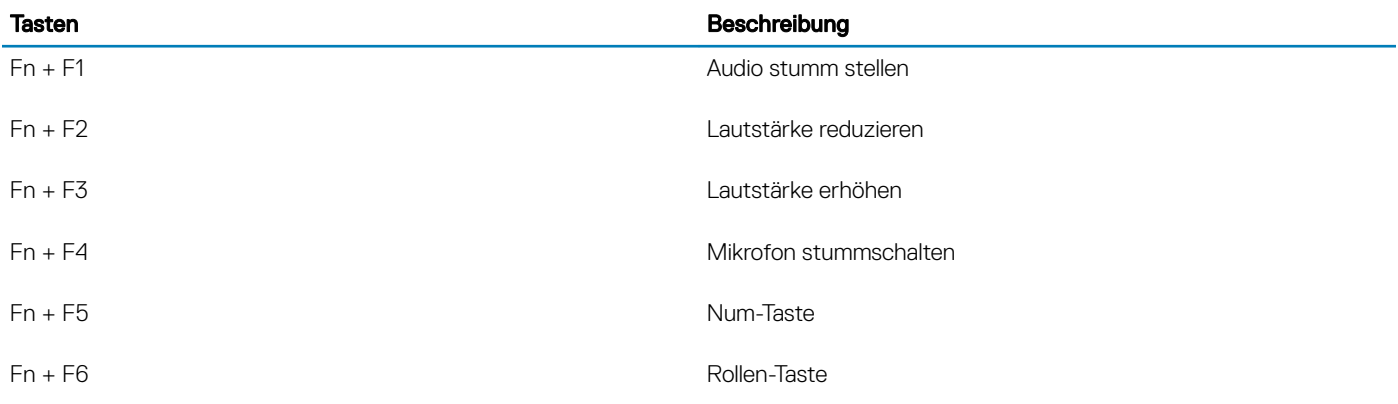

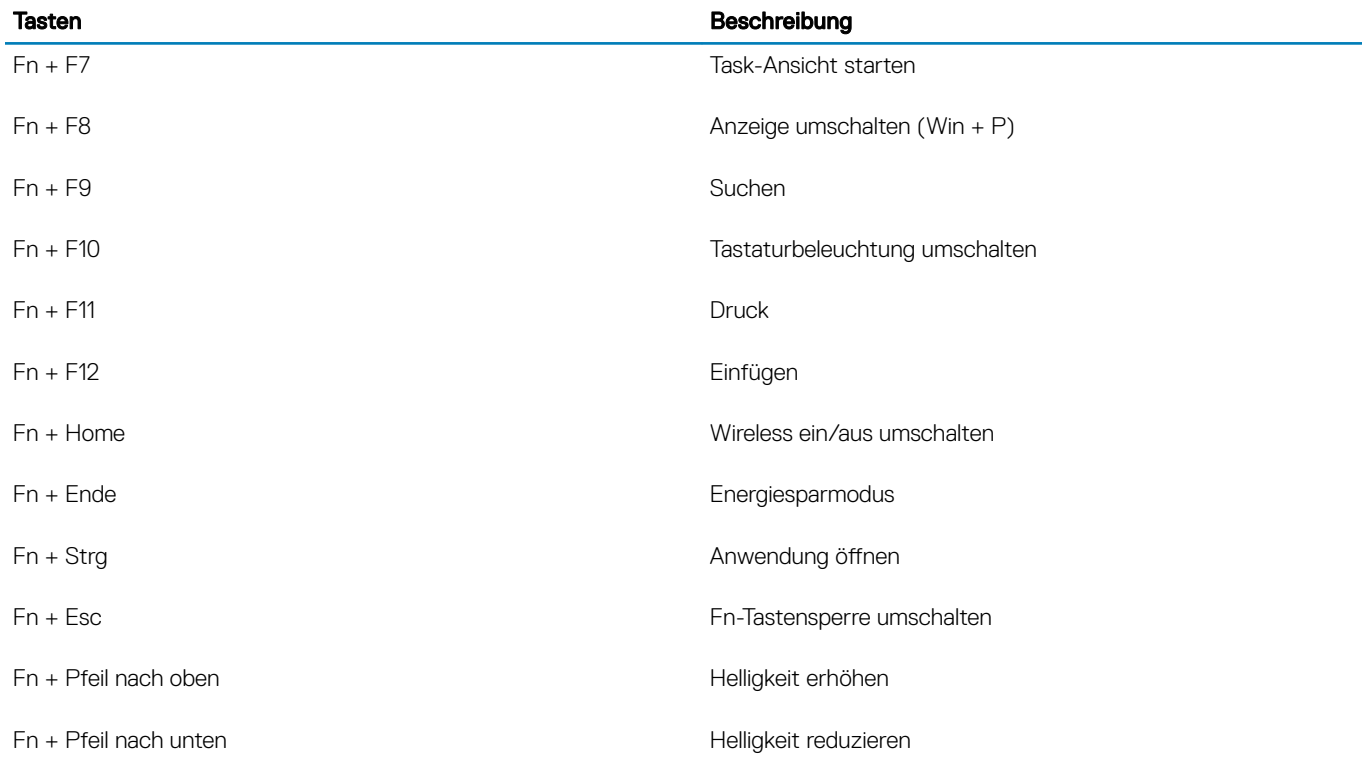

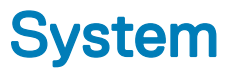

### <span id="page-13-0"></span>Systeminformationen

#### Tabelle 3. Systeminformationen

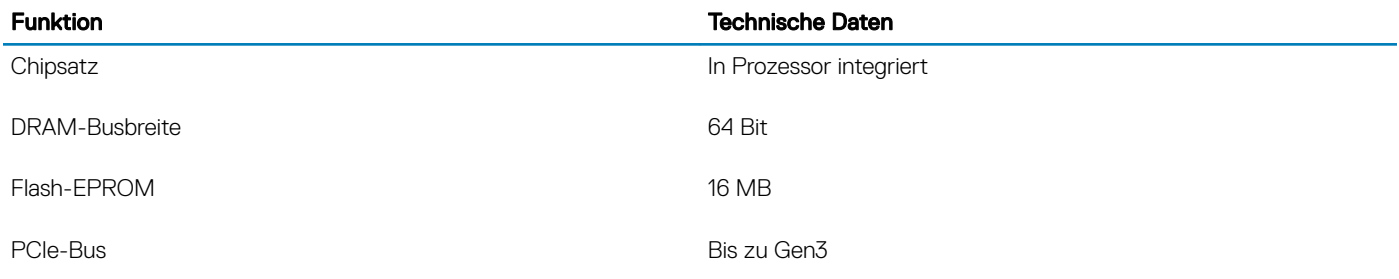

### Prozessor

ANMERKUNG: Die Prozessoranzahl stellt kein Maß für Leistung dar. Die Verfügbarkeit von Prozessoren kann je nach Region bzw. Land variieren und unterliegt Änderungen.

#### Tabelle 4. Prozessor

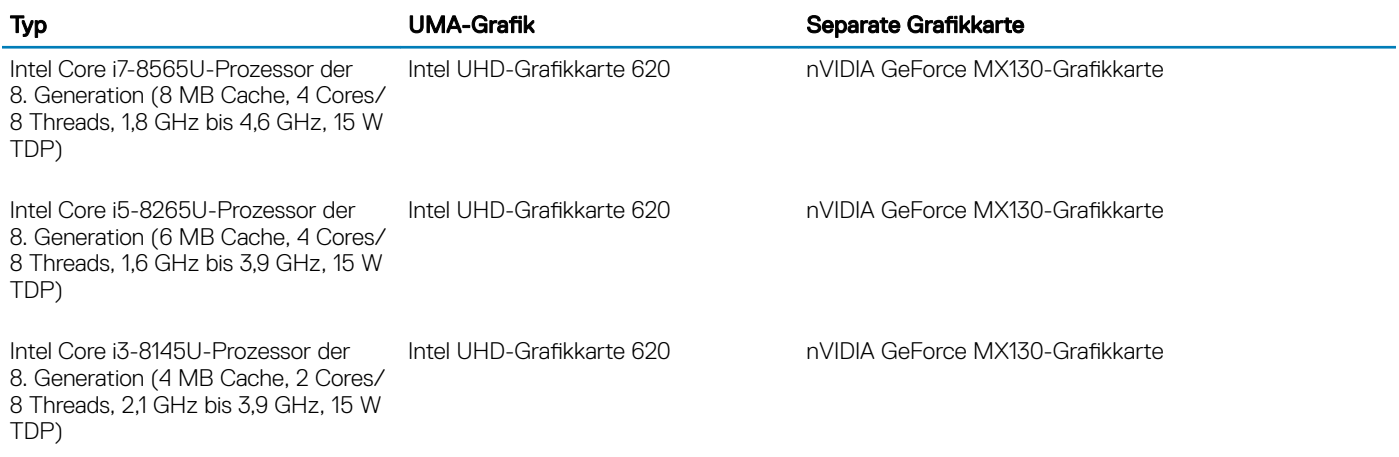

### Arbeitsspeicher

#### Tabelle 5. Arbeitsspeicher

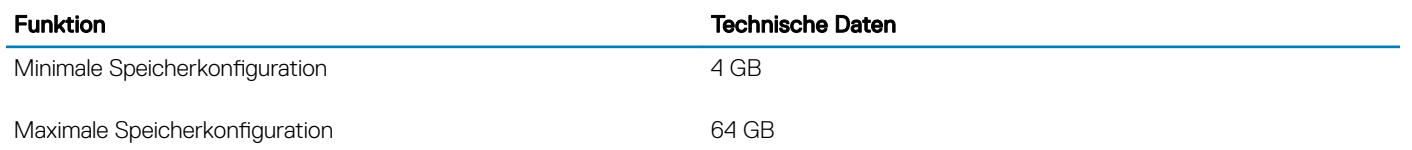

<span id="page-14-0"></span>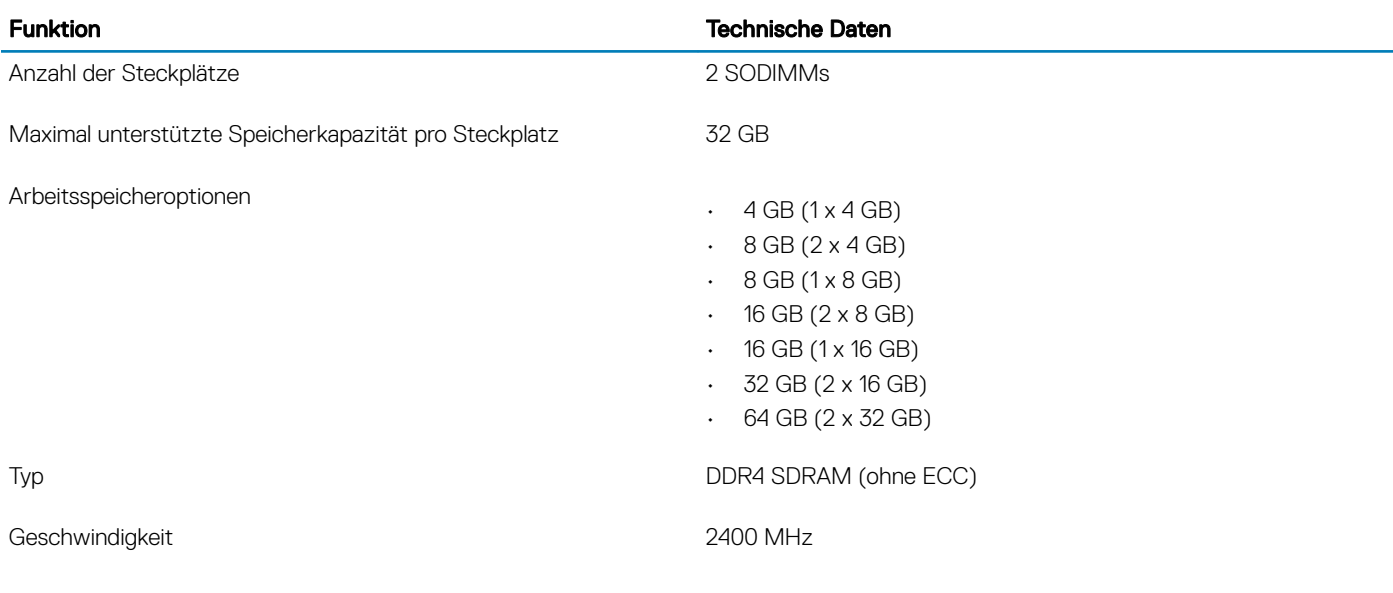

### Bei Lagerung

#### Tabelle 6. Speicherspezifikationen

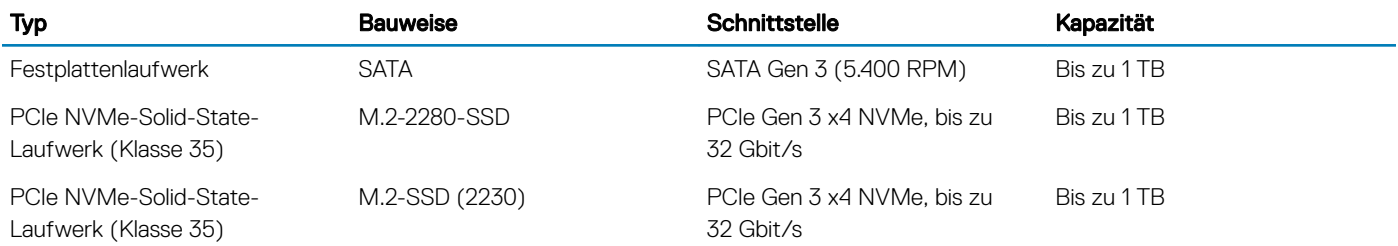

### Intel Optane-Speicher (optional)

Intel Optane-Speicher fungiert nur als Speicherbeschleuniger. Er ersetzt weder den im Computer installierten Arbeitsspeicher noch sorgt er für zusätzlichen Arbeitsspeicher.

#### ANMERKUNG: Intel M15-Optane-Speicher wird auf Computern unterstützt, die die folgenden Anforderungen erfüllen:

- Intel Core i3/i5/i7-Prozessor der 8. Generation oder höher
- Windows 10 (64 Bit) Version 1607 oder höher (Anniversary Update)
- Treiberversion 17.0 oder höher für Intel Rapid-Storage-Technik
- UEFI-BIOS-Konfiguration

#### Tabelle 7. Intel Optane-Speicher – Technische Daten

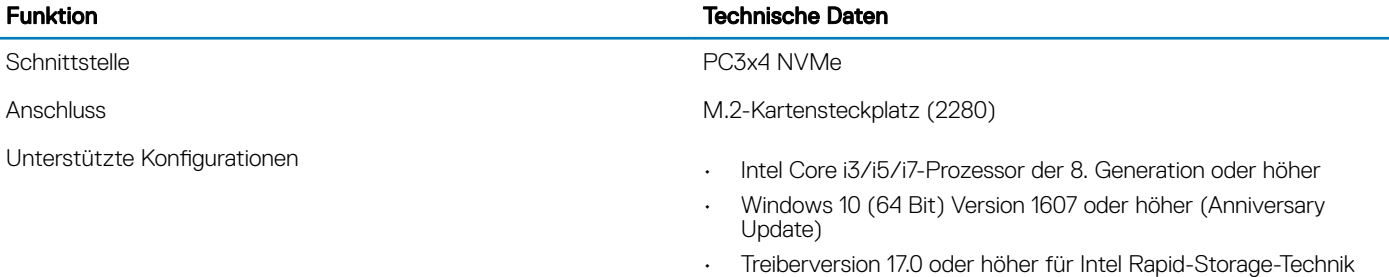

• UEFI-BIOS-Konfiguration

Kapazität 32 GB

#### <span id="page-15-0"></span>Funktion Technische Daten

### Systemplatinenanschlüsse

#### Tabelle 8. Systemplatinenanschlüsse

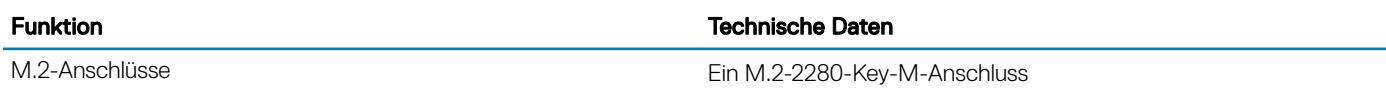

### Medienkartenleser

#### Tabelle 9. Technische Daten des Medienkartenlesegeräts

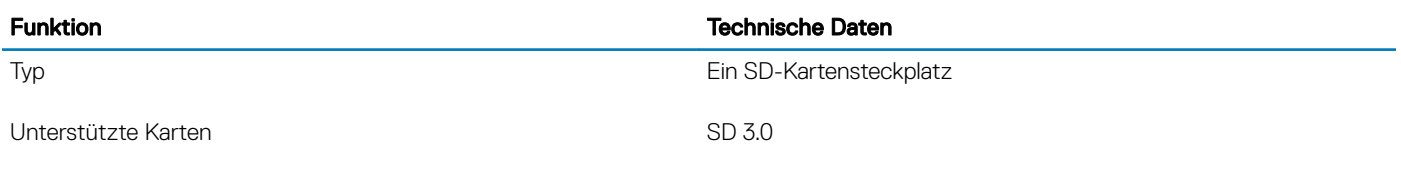

### Audio

#### Tabelle 10. Audio

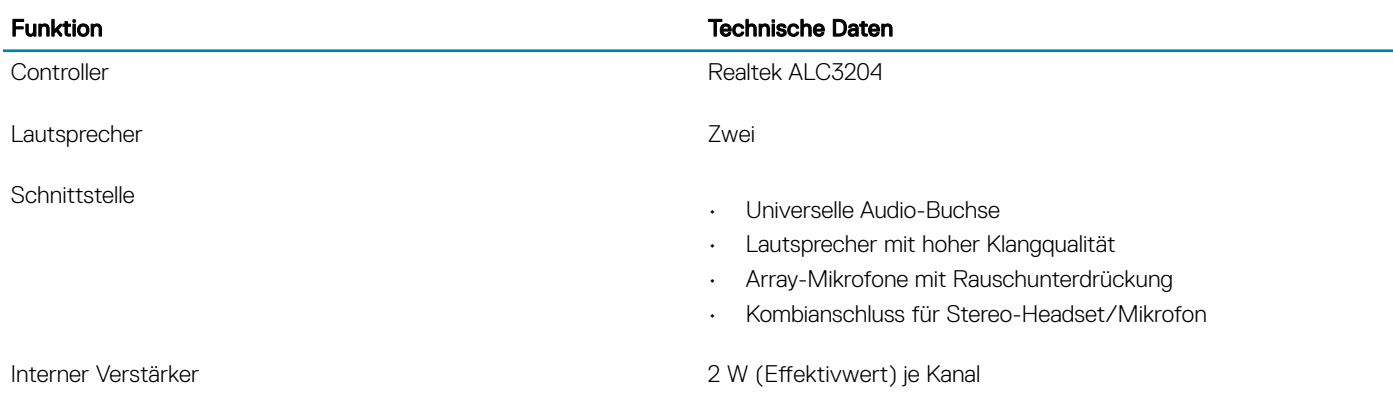

### **Videokarte**

#### Tabelle 11. Videokarte – Technische Daten

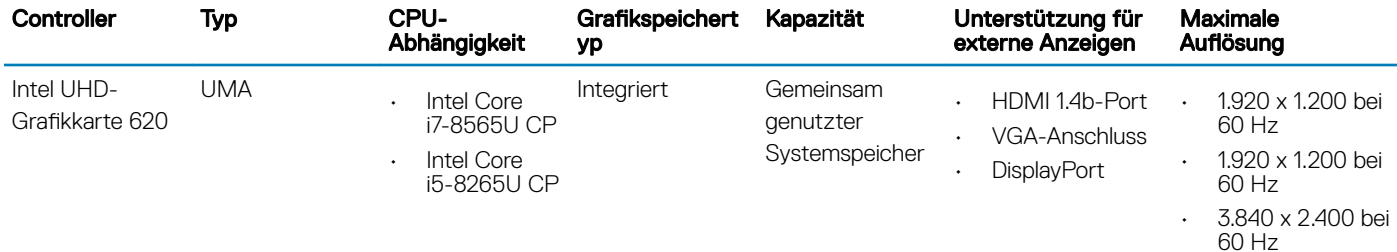

<span id="page-16-0"></span>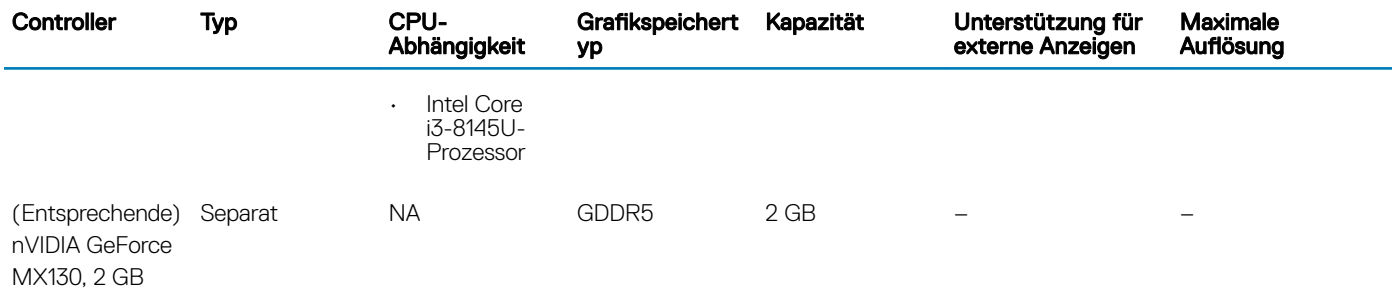

### Kamera

#### Tabelle 12. Kamera

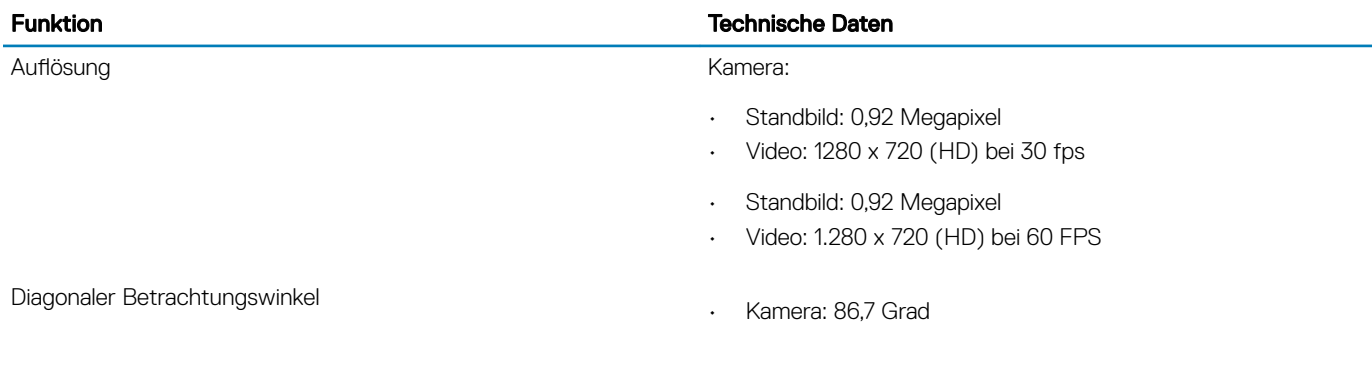

### Kommunikation

#### Tabelle 13. Kommunikation

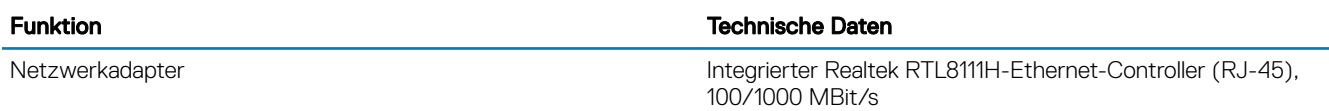

### **Wireless**

#### Tabelle 14. Wireless – technische Daten

#### Technische Daten

Qualcomm QCA9377 802.11ac Single Band (1x1) – Wireless-Adapter + Bluetooth 4.1

Qualcomm QCA61x4A 802.11ac Dual Band (2x2) – Wireless-Adapter + Bluetooth 4.2

Intel Dual-Band Wireless-AC 9560 Wi-Fi + Bluetooth 5.0 – Wireless-Karte (2x2) Bluetooth (optional)

Intel Wi-Fi 6 AX200 (2x2) 11ax 160 MHz + Bluetooth 5.0

Dell DW5820e Intel 7360 LTE-A; LTE Kat. 9

### <span id="page-17-0"></span>Anschlüsse und Stecker

#### Tabelle 15. Anschlüsse und Stecker

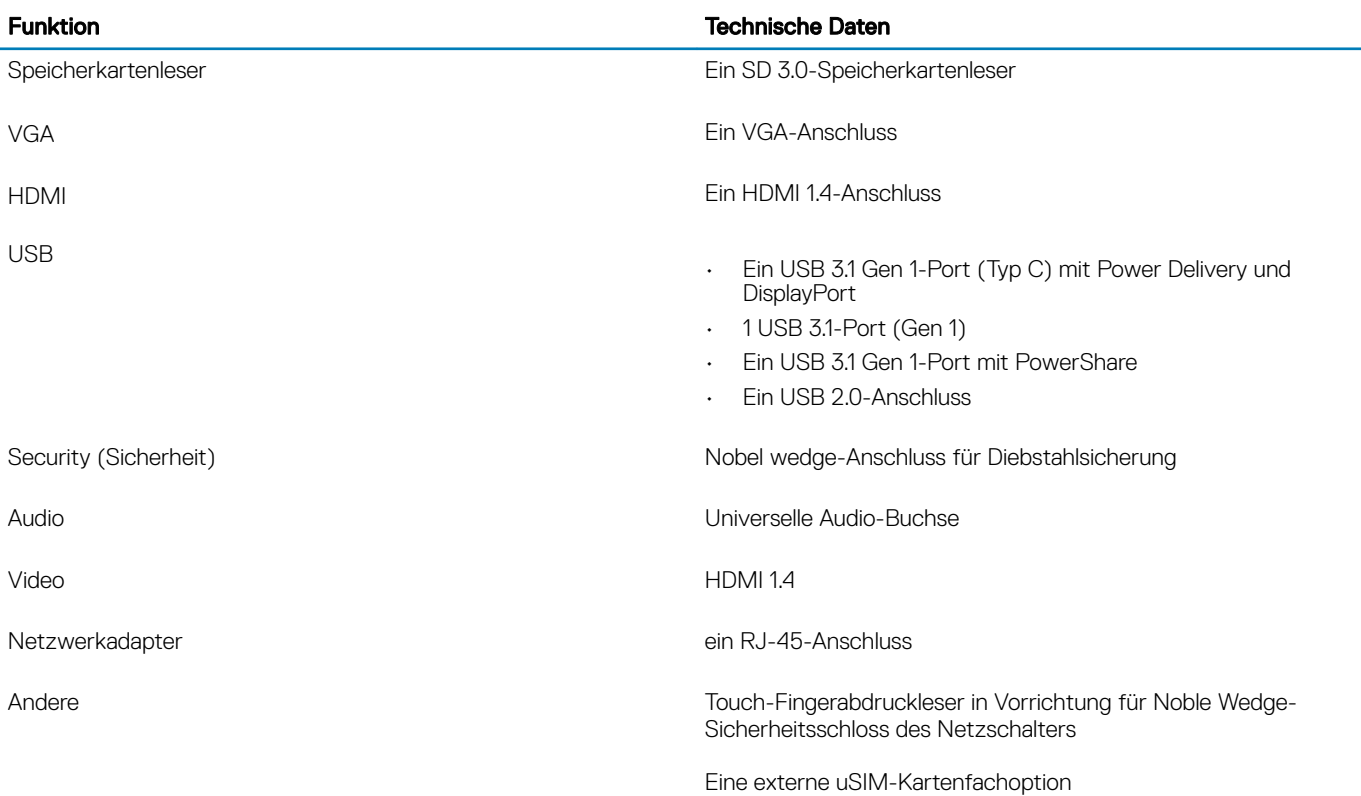

### Anzeige

#### Tabelle 16. Anzeige – technische Daten

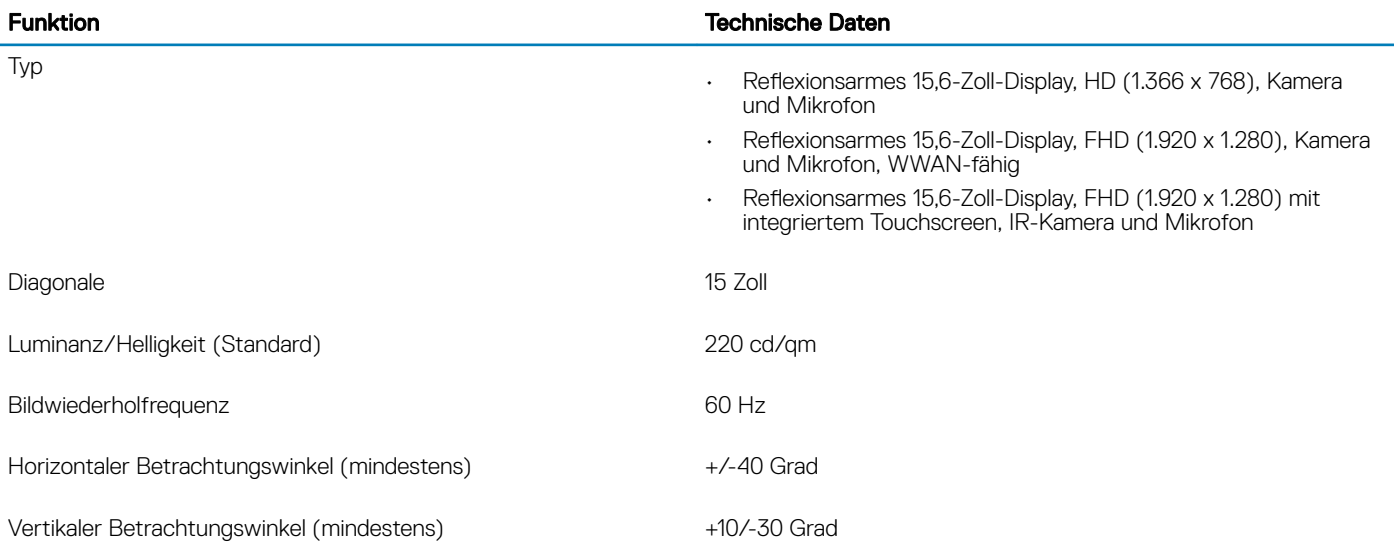

### <span id="page-18-0"></span>**Tastatur**

Tabelle 17. Tastatur

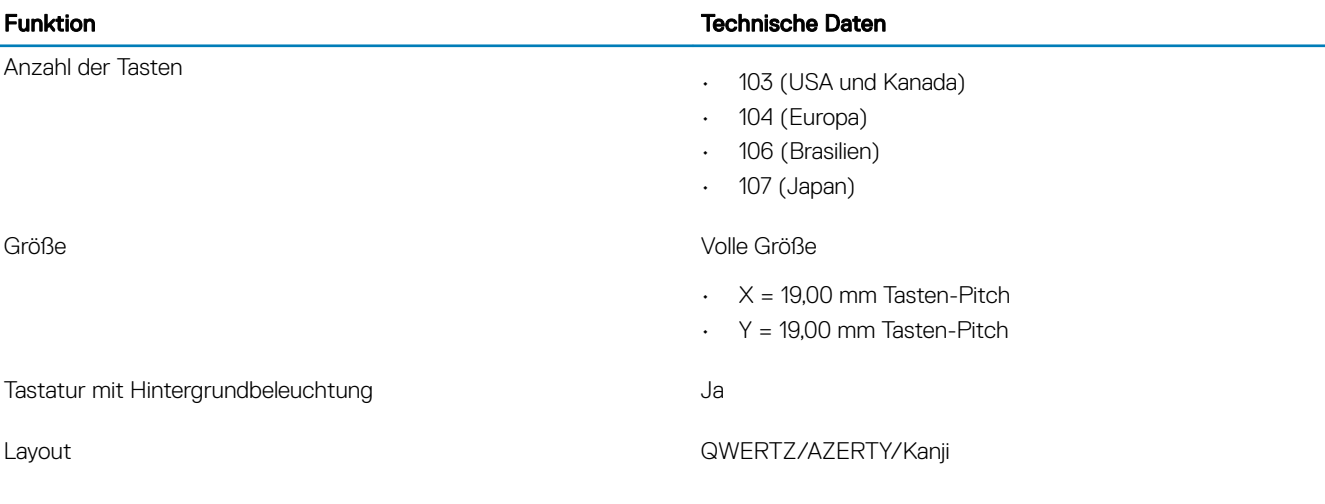

### **Touchpad**

#### Tabelle 18. Touchpad

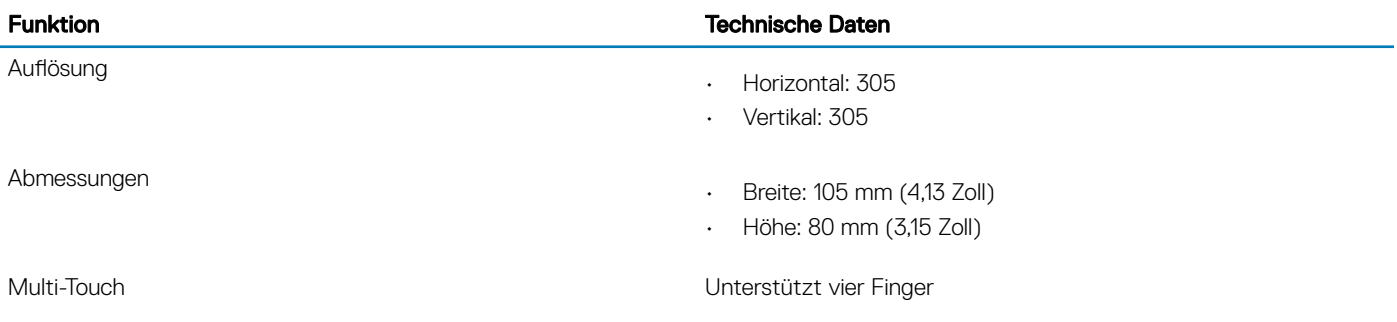

### Betriebssystem

#### Tabelle 19. Betriebssystem

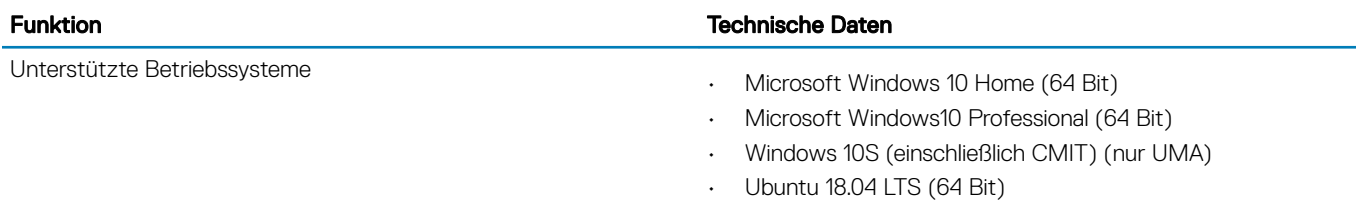

### <span id="page-19-0"></span>Akku

Tabelle 20. Akku

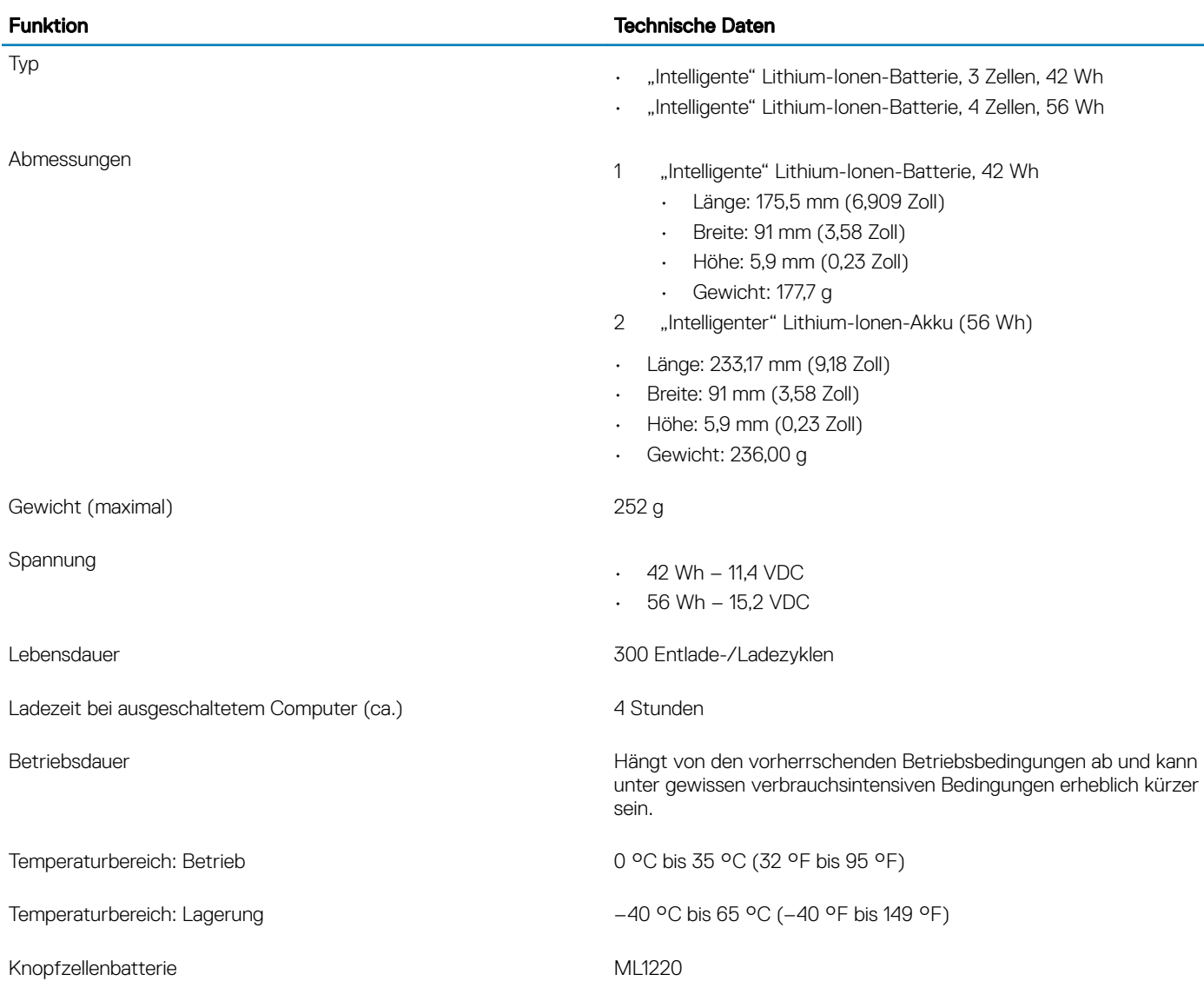

## **Netzadapter**

#### Tabelle 21. Netzadapter Technische Daten

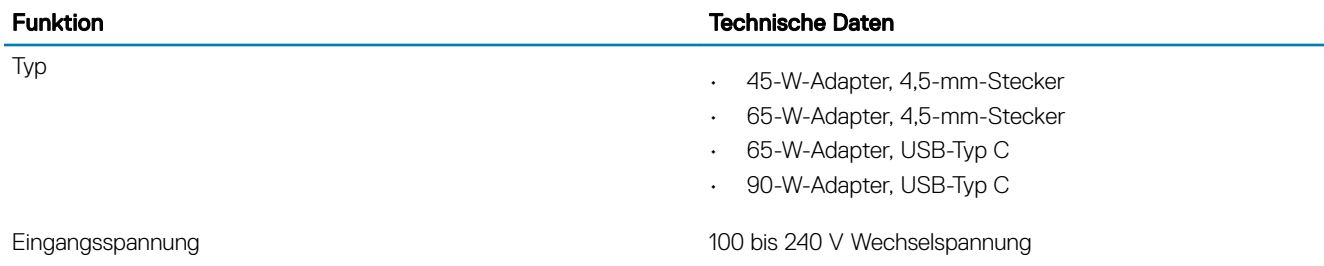

<span id="page-20-0"></span>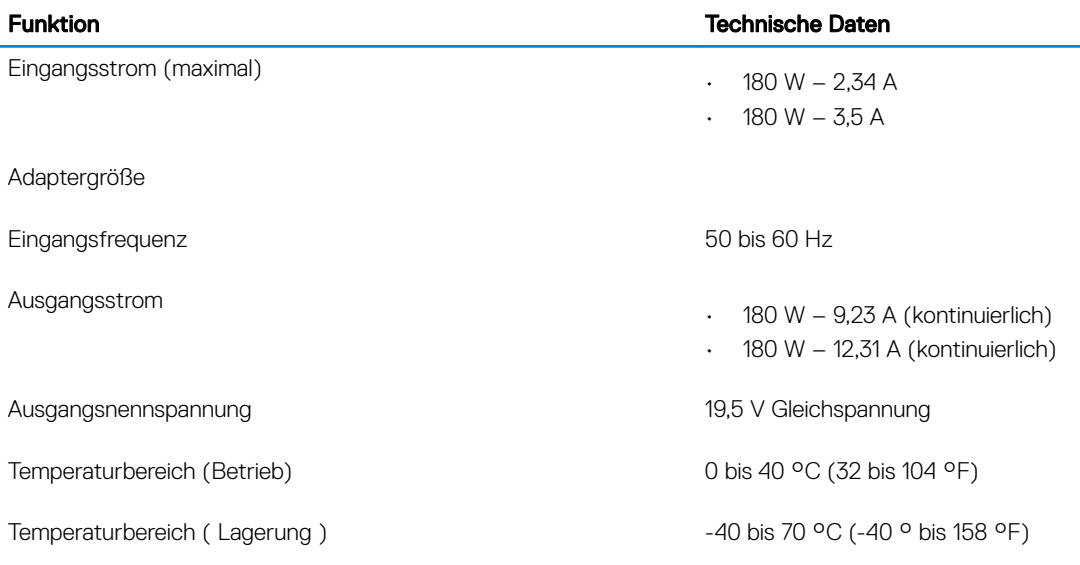

### Abmessungen und Gewicht

#### Tabelle 22. Abmessungen und Gewicht

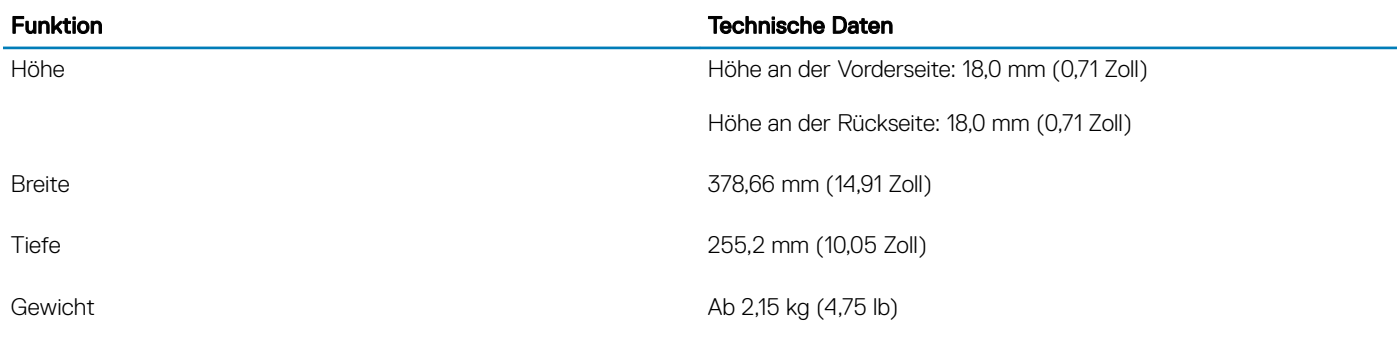

### **Computerumgebung**

Luftverschmutzungsklasse: G1 gemäß ISA-S71.04-1985

#### Tabelle 23. Computerumgebung

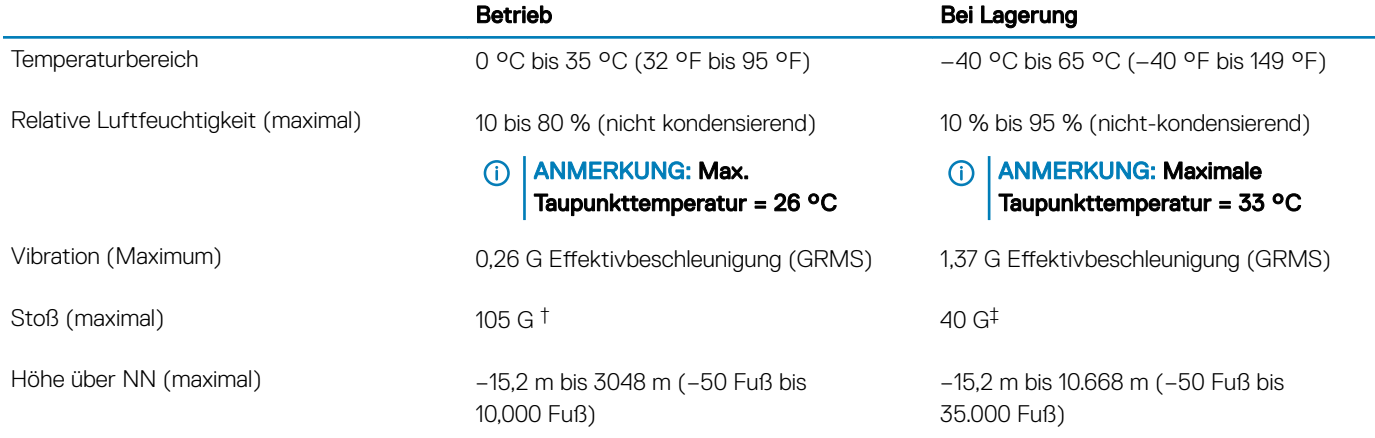

\* Gemessen über ein Vibrationsspektrum, das eine Benutzerumgebung simuliert.

<span id="page-21-0"></span>† Gemessen bei in Betrieb befindlicher Festplatte mit einem 2-ms-Halbsinus-Impuls.

‡ Gemessen mit einem 2-ms-Halbsinus-Impuls mit Festplatte in Ruheposition.

### Security (Sicherheit)

#### Tabelle 24. Security (Sicherheit)

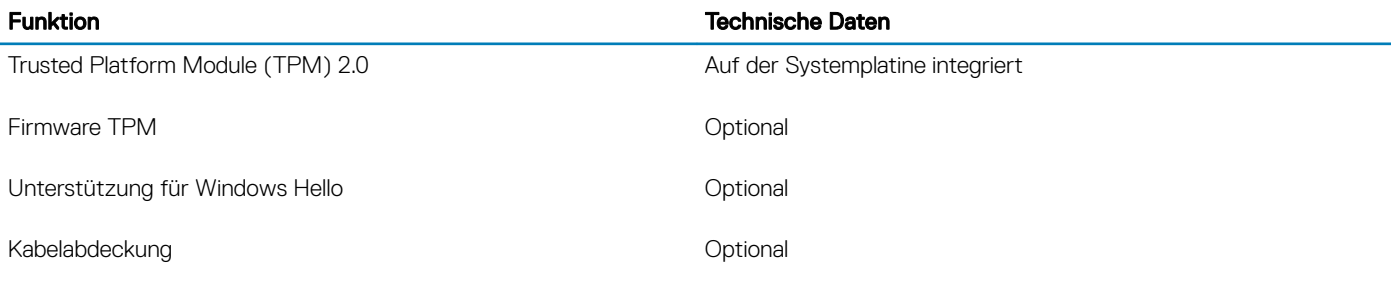

### **Sicherheitssoftware**

#### Tabelle 25. Sicherheitssoftware

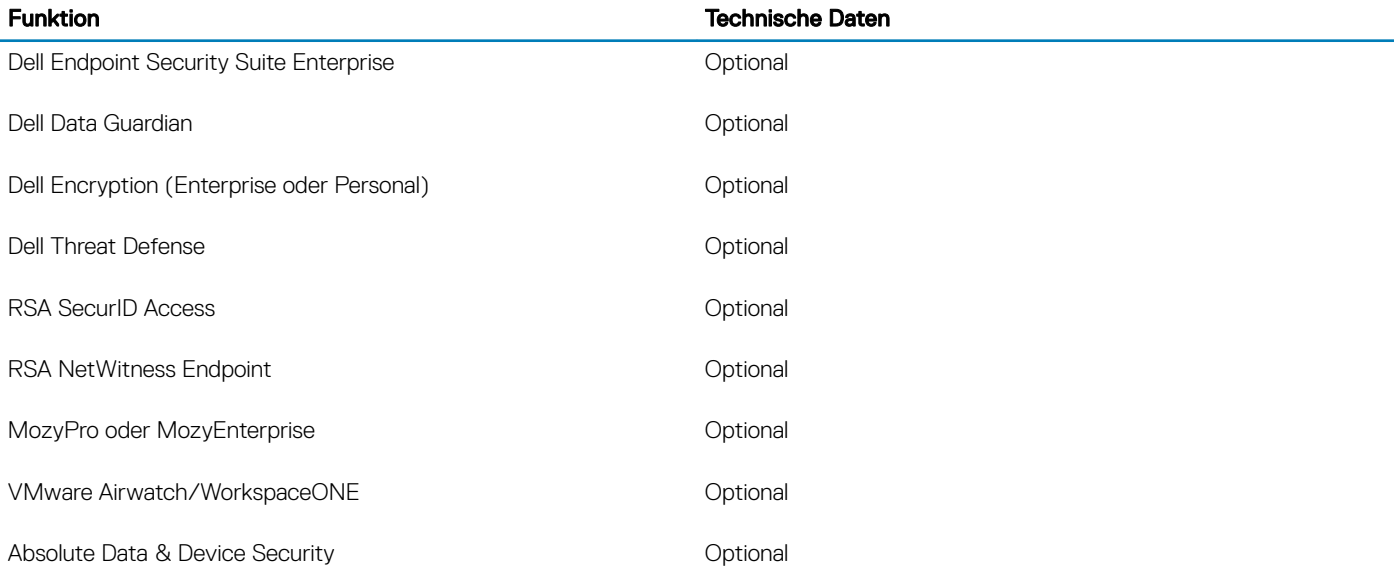

### Andere Software

#### Tabelle 26. Andere Software

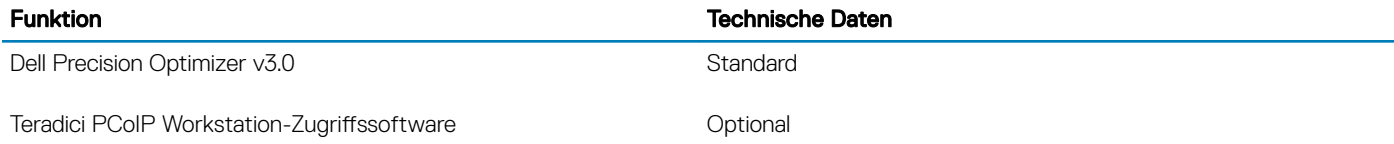

### **Software**

<span id="page-22-0"></span>Dieses Kapitel listet die unterstützten Betriebssysteme sowie die Anweisungen für die Installation der Treiber auf.

### Herunterladen von -Treibern

- 1 Schalten Sie das/den Notebook ein.
- 2 Rufen Sie die Website Dell.com/support auf.
- 3 Klicken Sie auf Produktsupport, geben Sie die Service-Tag-Nummer für Ihr/Ihren Notebook ein und klicken Sie auf Senden.
	- **1** ANMERKUNG: Wenn Sie keine Service-Tag-Nummer haben, verwenden Sie die automatische Erkennungsfunktion oder suchen Sie manuell nach Ihrem Notebook-Modell.
- 4 Klicken Sie auf Treiber und Downloads.
- 5 Wählen Sie das Betriebssystem aus, das auf Ihrem Notebook installiert ist.
- 6 Scrollen Sie auf der Seite nach unten und wählen Sie den zu installierenden Treiber.
- 7 Klicken Sie auf Download File (Datei herunterladen), um den Treiber für Ihr/Ihren Notebook herunterzuladen.
- 8 Sobald der Download abgeschlossen ist, wechseln Sie zu dem Ordner, in dem Sie die Treiberdatei gespeichert haben.
- 9 Doppelklicken Sie auf das Dateisymbol des Treibers und befolgen Sie die Anweisungen auf dem Bildschirm.

# System-Setup

5

### <span id="page-23-0"></span>System-Setup

- △ VORSICHT: Die Einstellungen in dem BIOS-Setup-Programm sollten nur von erfahrenen Computerbenutzern geändert werden. Bestimmte Änderungen können dazu führen, dass der Computer nicht mehr ordnungsgemäß arbeitet.
- ANMERKUNG: Vor der Verwendung des BIOS-Setup-Programms sollten Sie die Informationen des BIOS-Setup-Bildschirms notieren, um gegebenenfalls später darauf zurückgreifen zu können.

Verwenden Sie das BIOS-Setup-Programm für den folgenden Zweck:

- Abrufen von Informationen zur im Computer installierten Hardware, beispielsweise der RAM-Kapazität und der Größe des Festplattenlaufwerks
- Ändern von Informationen zur Systemkonfiguration
- Einstellen oder Ändern von benutzerdefinierten Optionen, wie Benutzerpasswort, installierte Festplattentypen und Aktivieren oder Deaktivieren von Basisgeräten.

### **Startoptionen**

#### Tabelle 27. Allgemein

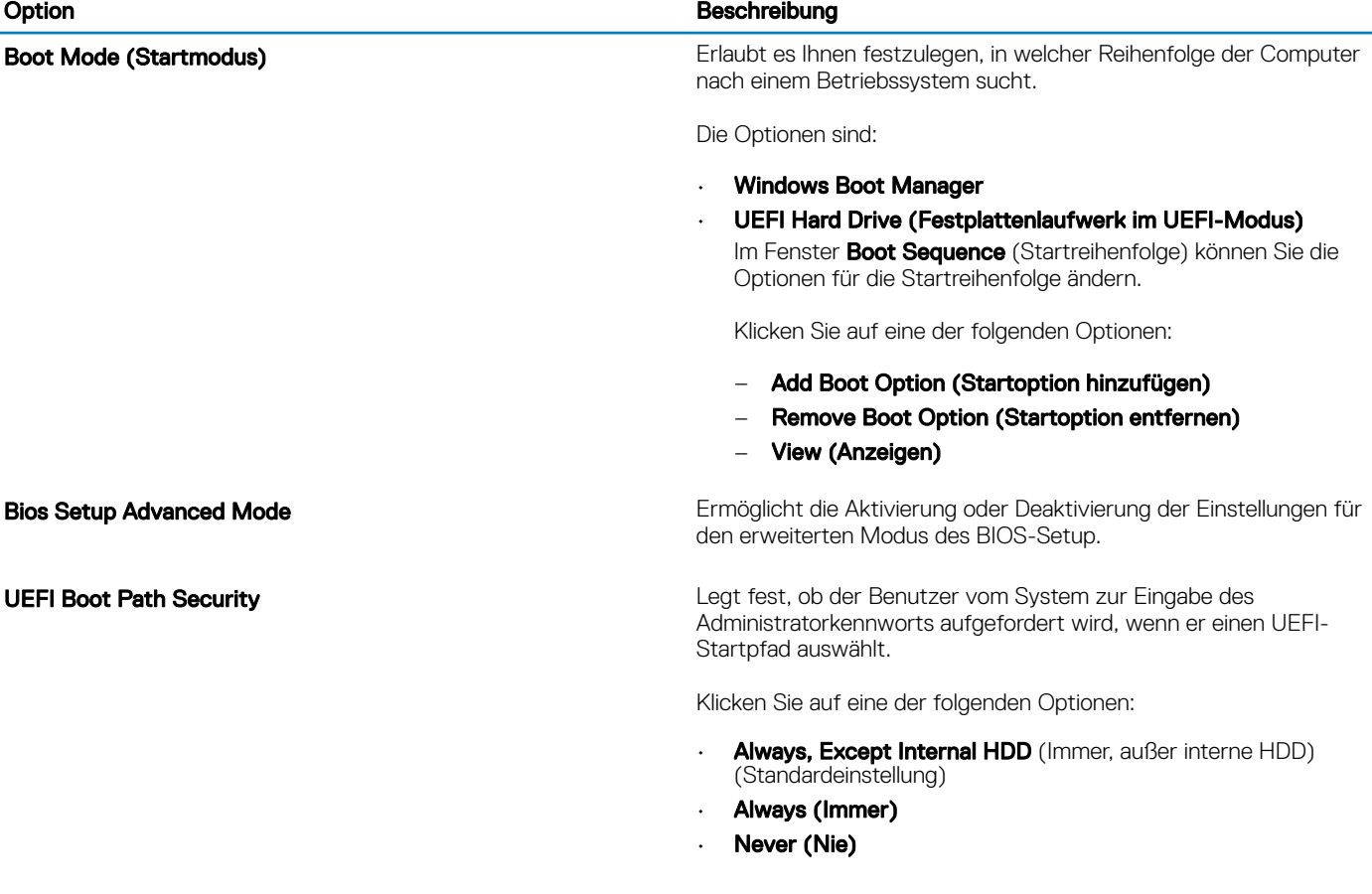

## <span id="page-24-0"></span>Systemkonfiguration

#### Tabelle 28. System Configuration (Systemkonfiguration)

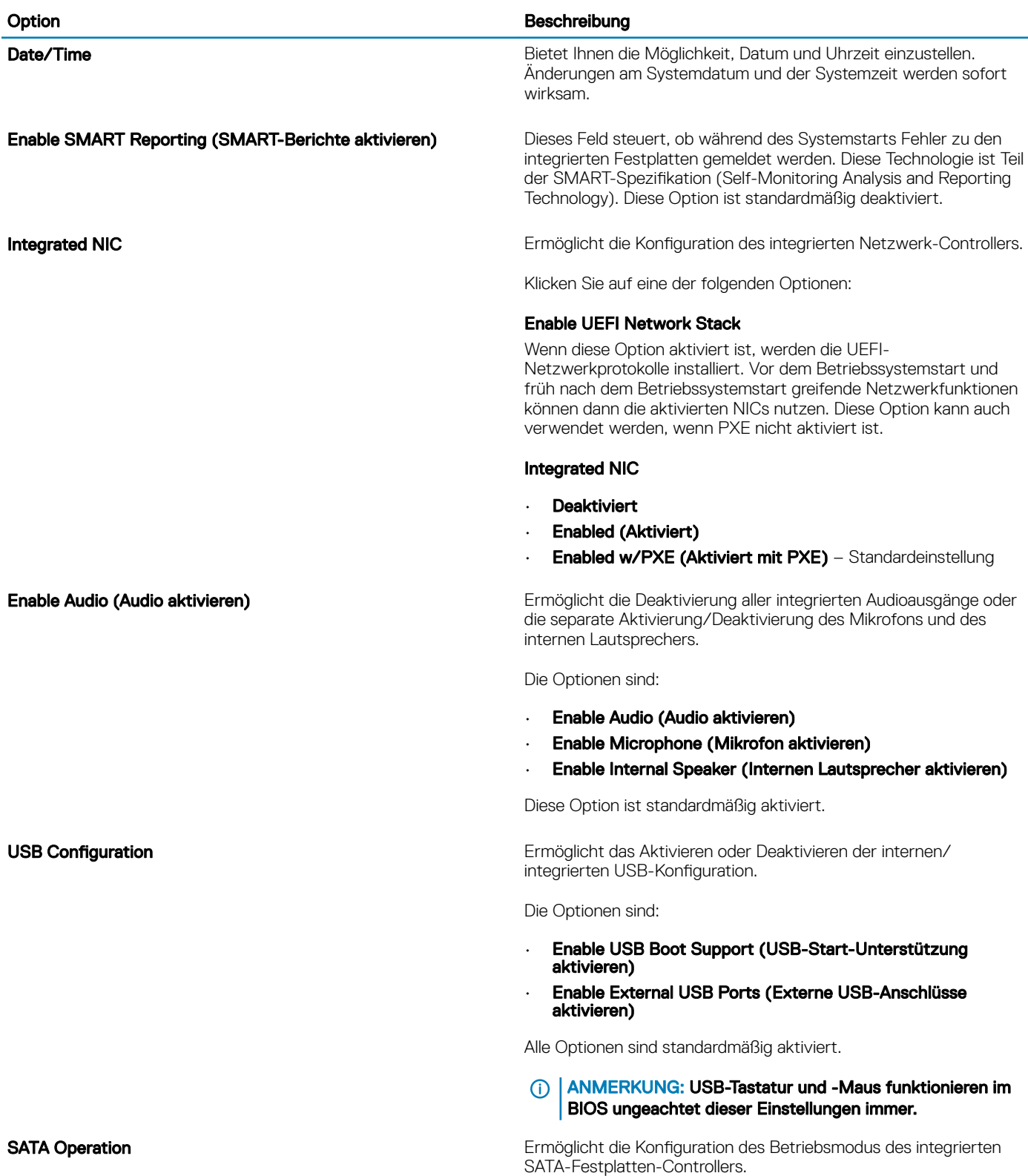

#### Option **Beschreibung**

Klicken Sie auf eine der folgenden Optionen:

- **Deaktiviert**
- **AHCI**
- RAID (Standardeinstellung)

#### ANMERKUNG: Die SATA-Konfiguration unterstützt den  $\bigcap$ RAID-Modus.

**Drives** Ermöglicht die Aktivierung oder Deaktivierung der installierten Laufwerke.

Die Optionen sind:

- SATA-0
- M.2 PCIe SSD-0/SATA-2

Alle Optionen sind standardmäßig aktiviert.

**Miscellaneous devices** Ermöglicht das Aktivieren oder Deaktivieren verschiedener integrierter Geräte.

- **Enable Camera** (Kamera aktivieren) (Standardeinstellung)
- **Enable Hard Drive Free Fall Protection** (Fallschutzfunktion der Festplatte aktivieren) (Standardeinstellung)
- **Enable Secure Digital (SD) Card (SD-Karte aktivieren)** (Standardeinstellung)
- Secure Digital Card (SD) Read-Only Mode (SD-Karte in schreibgeschütztem Modus)
- Secure Digital (SD) Card Boot (Start von SD-Karte)

Enable USB PowerShare (USB-PowerShare aktivieren) Legt fest, ob externe Geräte über die gespeicherte Ladung des Systemakkus mit Strom versorgt oder geladen werden sollen.

Keyboard Illumination In diesem Feld kann die Betriebsart der Tastaturbeleuchtung ausgewählt werden. Die Helligkeit der Tastaturbeleuchtung lässt sich zwischen 0 % und 100 % einstellen.

Die Optionen sind:

- **Deaktiviert**
- Dim (Dunkel)
- **Bright** (Hell) (Standardeinstellung)

Keyboard Backlight Timeout on AC **Ermöglicht die Festlegung eines Werts für den Timeout der** Enterprise und Ermöglicht die Festlegung eines Werts für den Timeout der Tastaturhintergrundbeleuchtung, wenn ein Netzadapter an das System angeschlossen ist. Der Wert für den Timeout der Tastaturhintergrundbeleuchtung greift nur, wenn die Hintergrundbeleuchtung aktiviert ist.

- 5 seconds (5 Sekunden)
- 10 seconds (10 Sekunden) Standardeinstellung
- 15 seconds (15 Sekunden)
- 30 seconds (30 Sekunden)
- 1 minute (1 Minute)
- 5 minutes (5 Minuten)
- 15 minutes (15 Minuten)
- Nie

<span id="page-26-0"></span>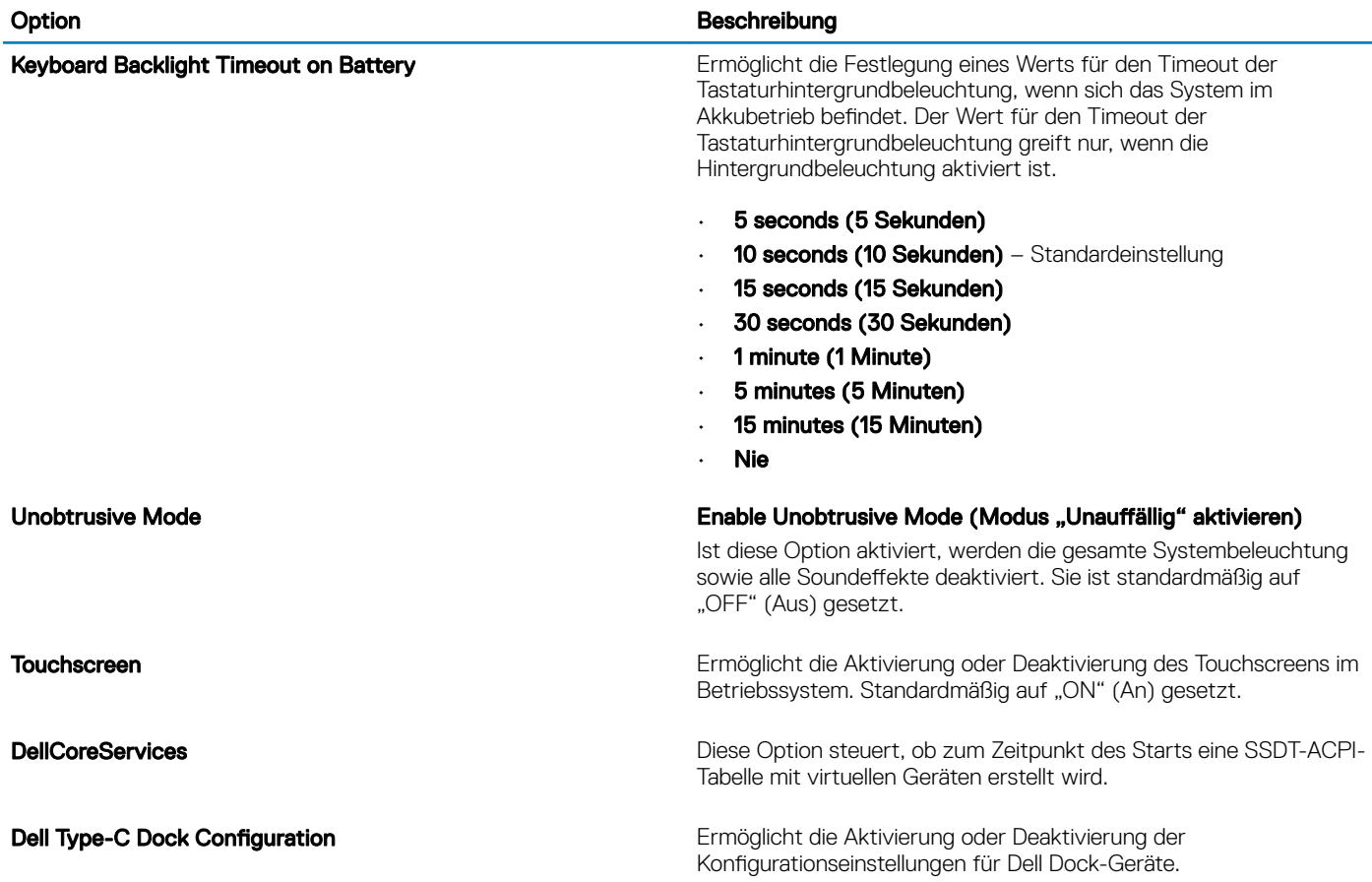

### Optionen im Bildschirm "Video"

#### Tabelle 29. Video

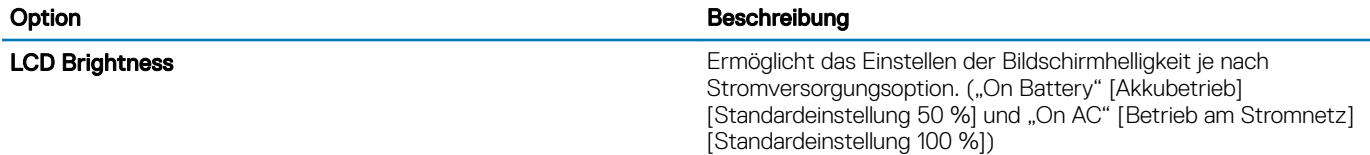

### Security (Sicherheit)

#### Tabelle 30. Security (Sicherheit)

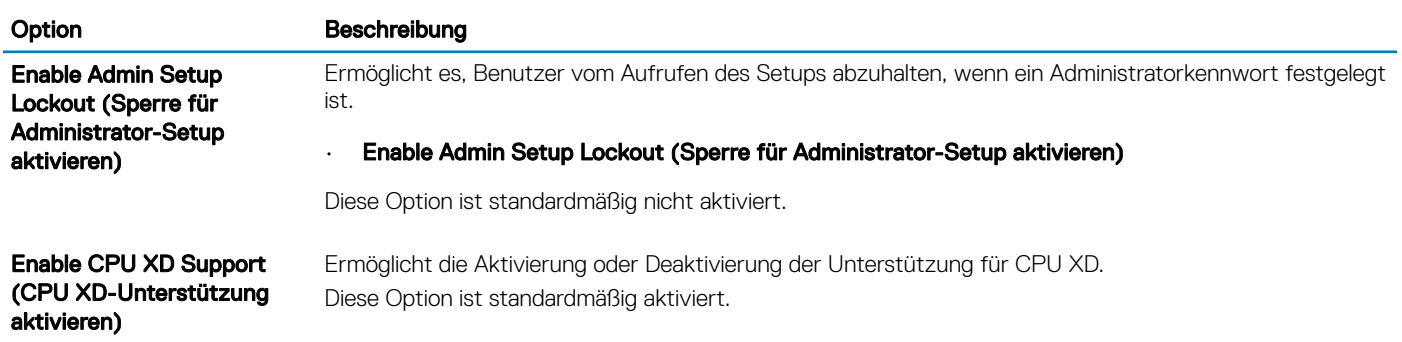

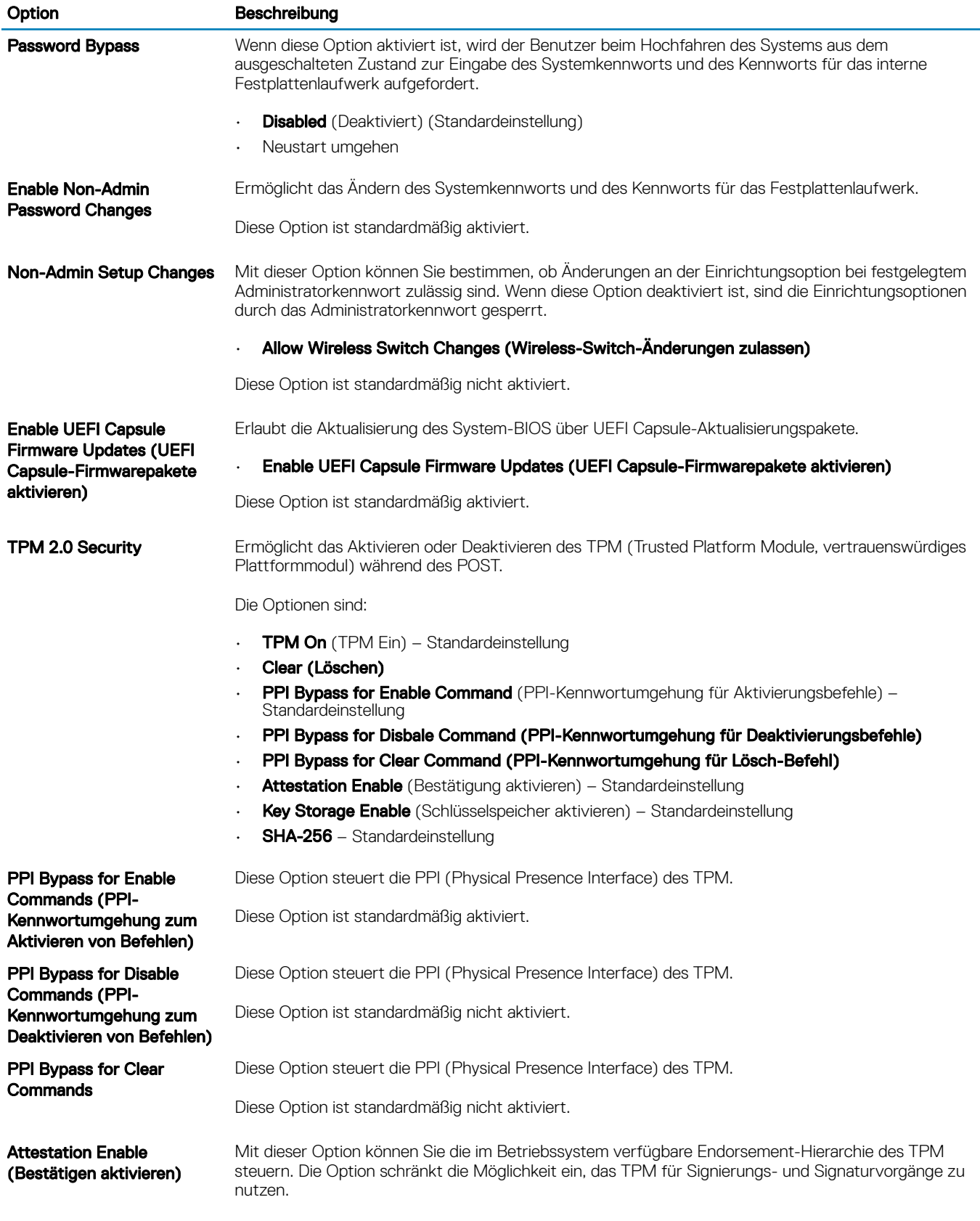

Diese Option ist standardmäßig aktiviert.

<span id="page-28-0"></span>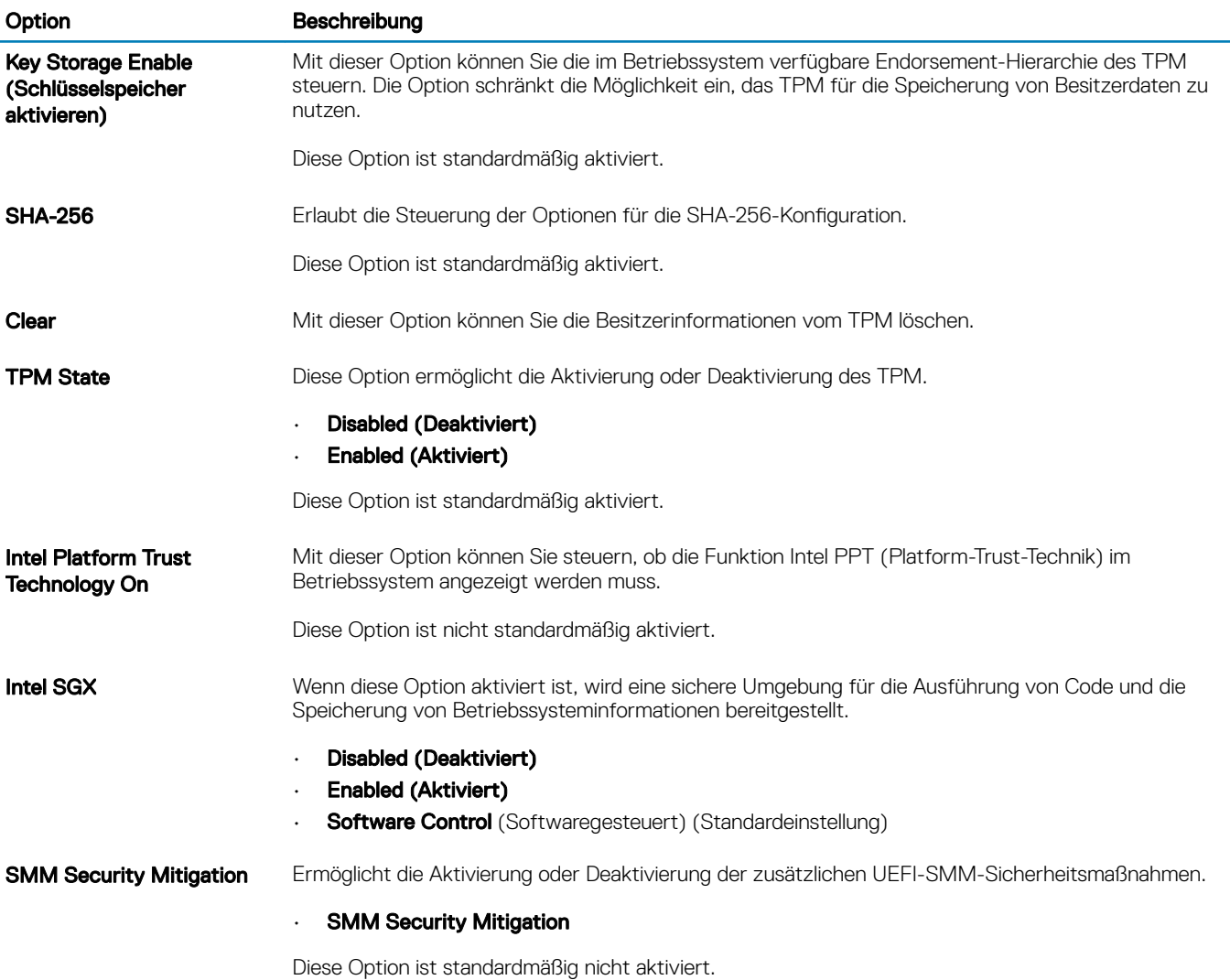

### Kennwörter

#### Tabelle 31. Kennwörter

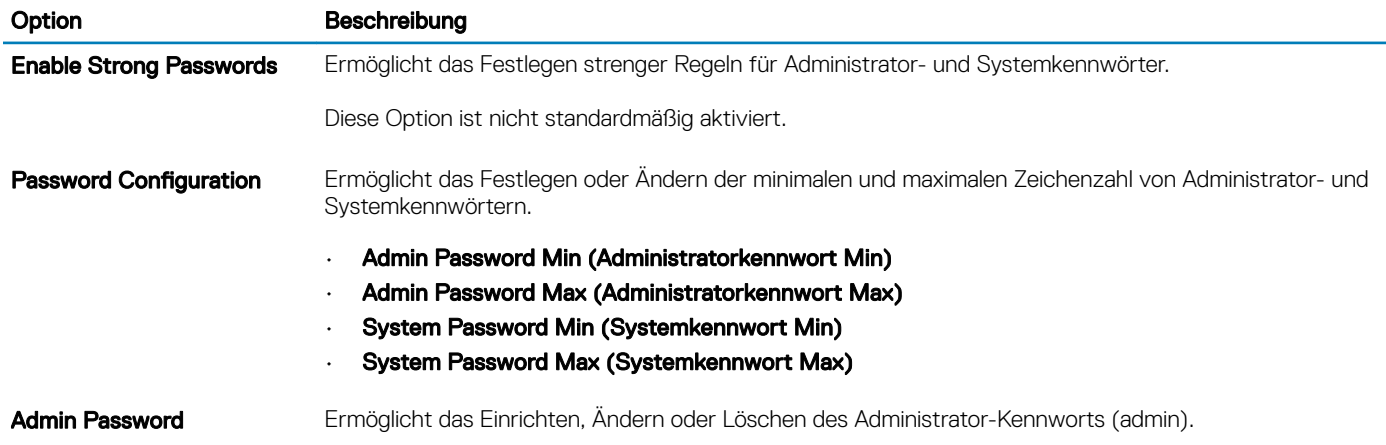

<span id="page-29-0"></span>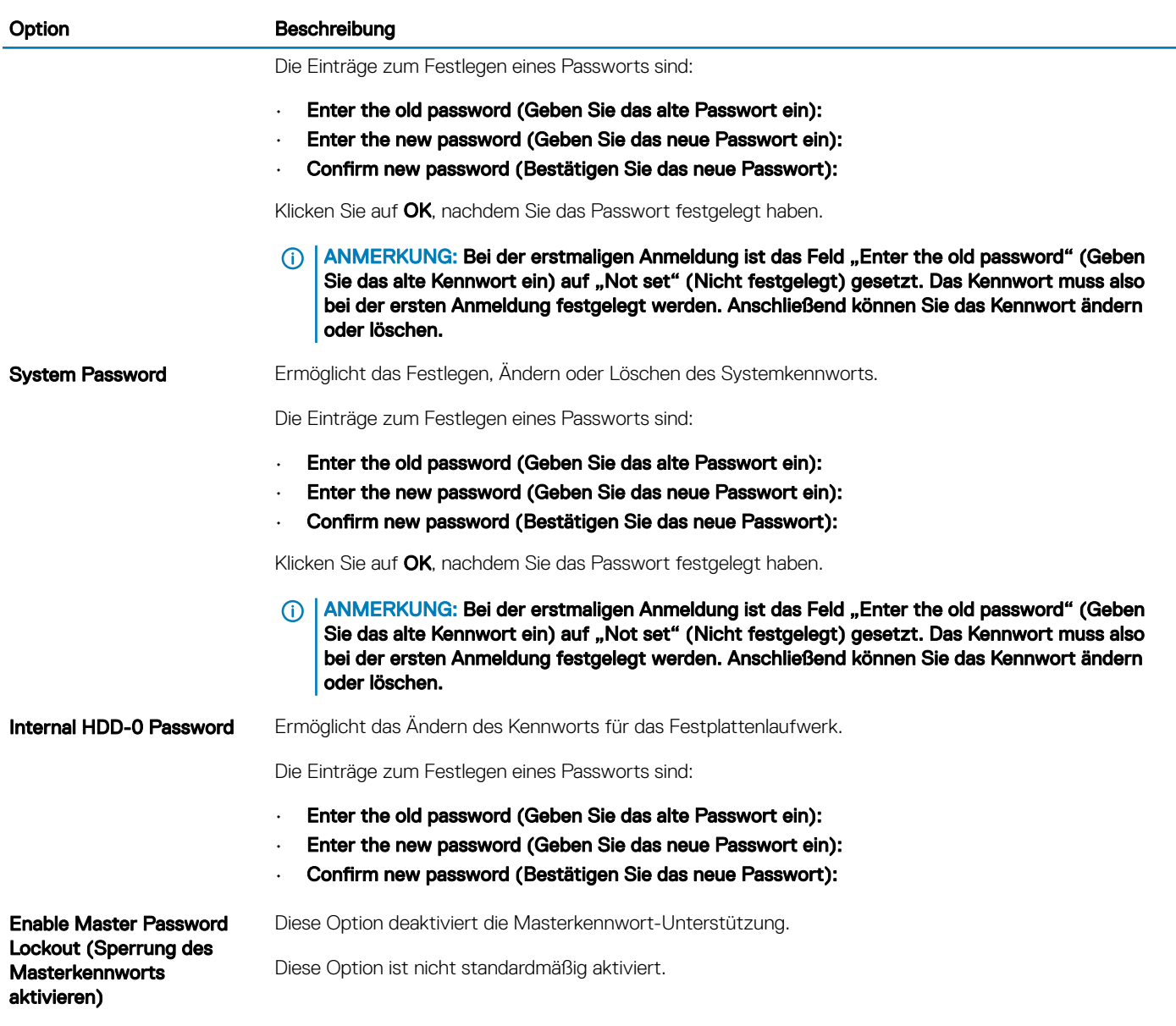

### Sicherer Start

#### Tabelle 32. Sicherer Start

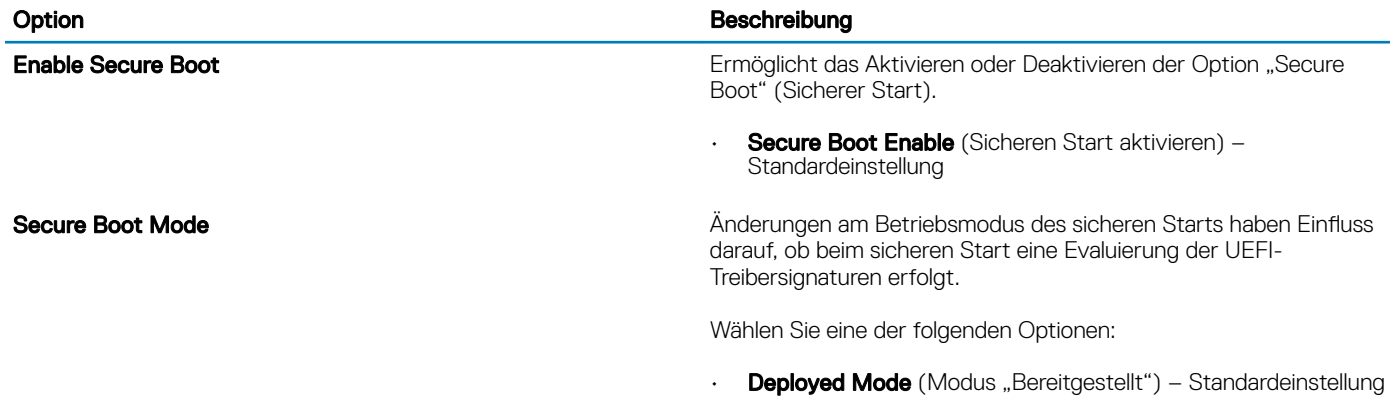

• Audit-Modus

### <span id="page-30-0"></span>Expert Key Management (Erweiterte Schlüsselverwalltung)

#### Tabelle 33. Expert Key Management (Erweiterte Schlüsselverwalltung)

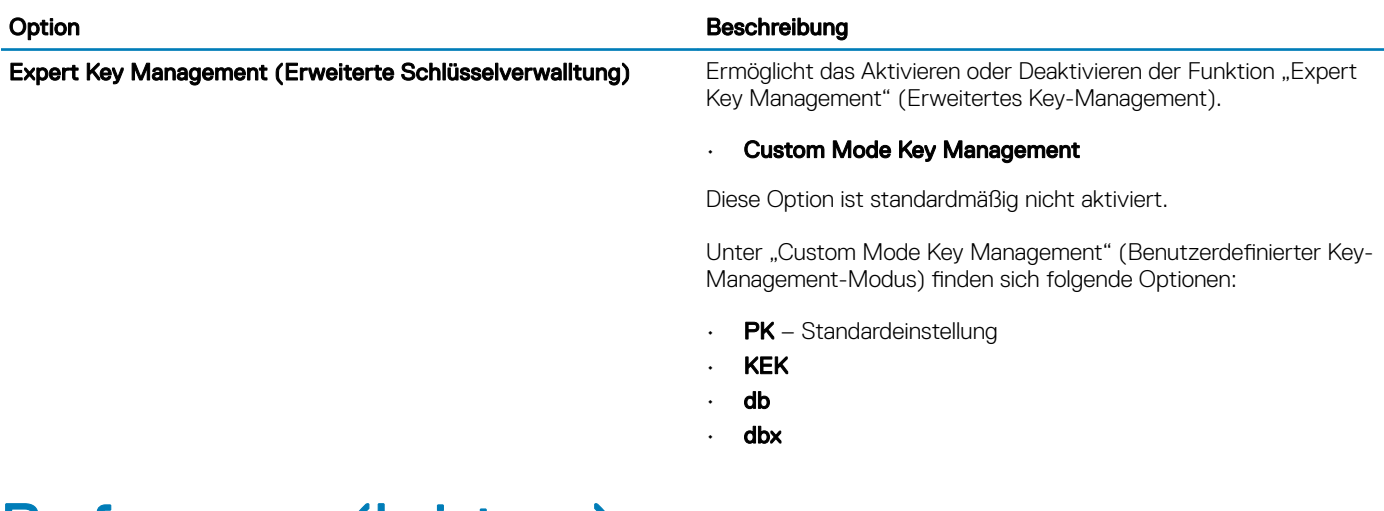

### Performance (Leistung)

#### Tabelle 34. Performance (Leistung)

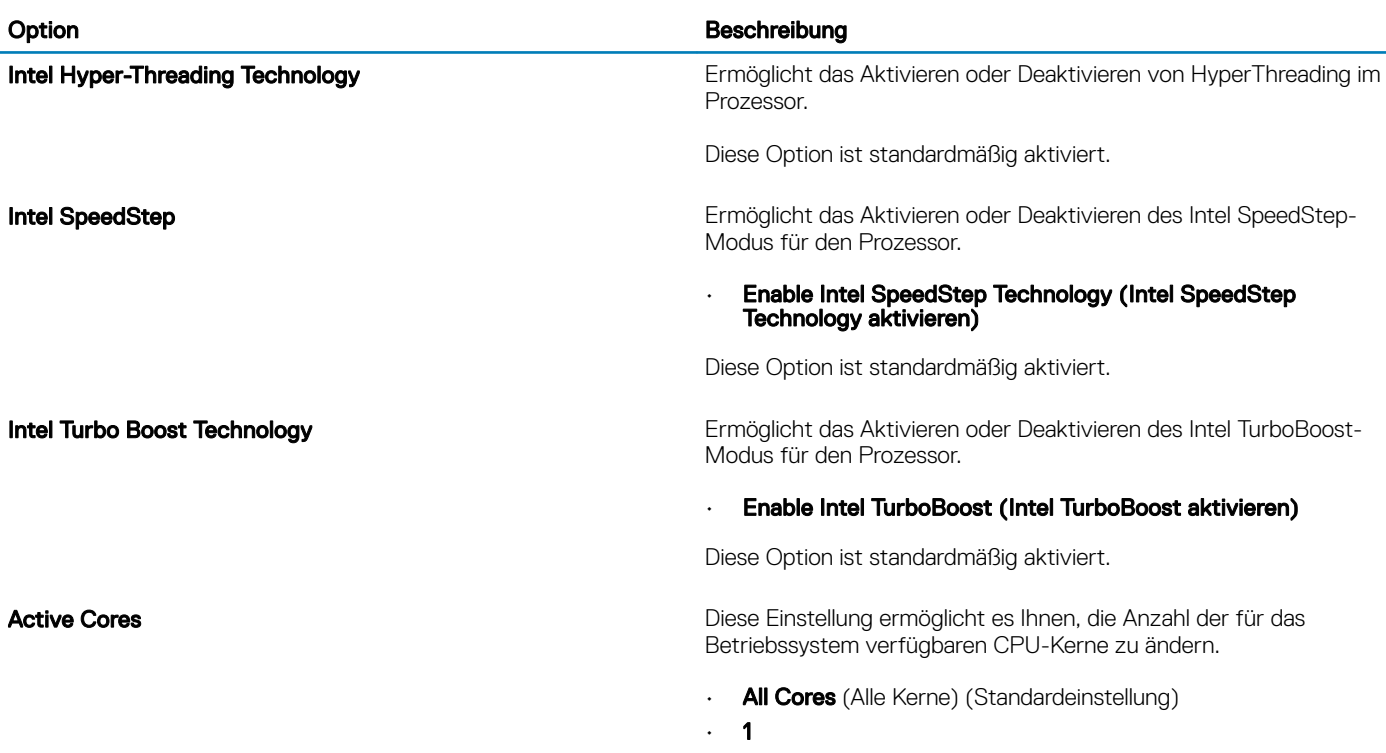

<span id="page-31-0"></span>Option **Beschreibung** 

Enable C-State Control and Bietet Ihnen die Möglichkeit, die zusätzlichen Prozessor-Ruhezustände zu aktivieren oder zu deaktivieren.

#### • C-States (C-Zustände)

Diese Option ist standardmäßig aktiviert.

### Energieverwaltung

#### Tabelle 35. Power Management (Energieverwaltung)

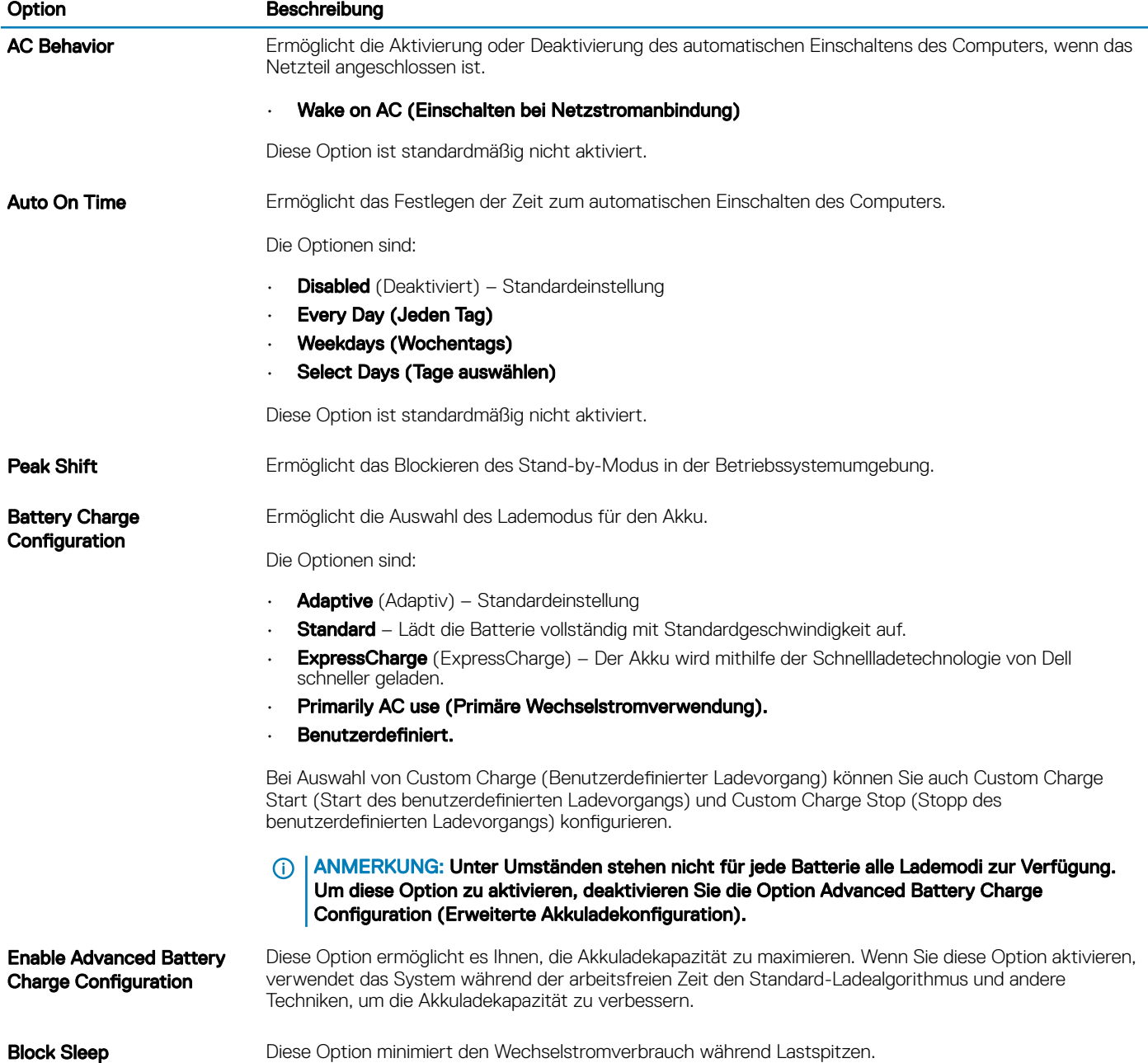

<span id="page-32-0"></span>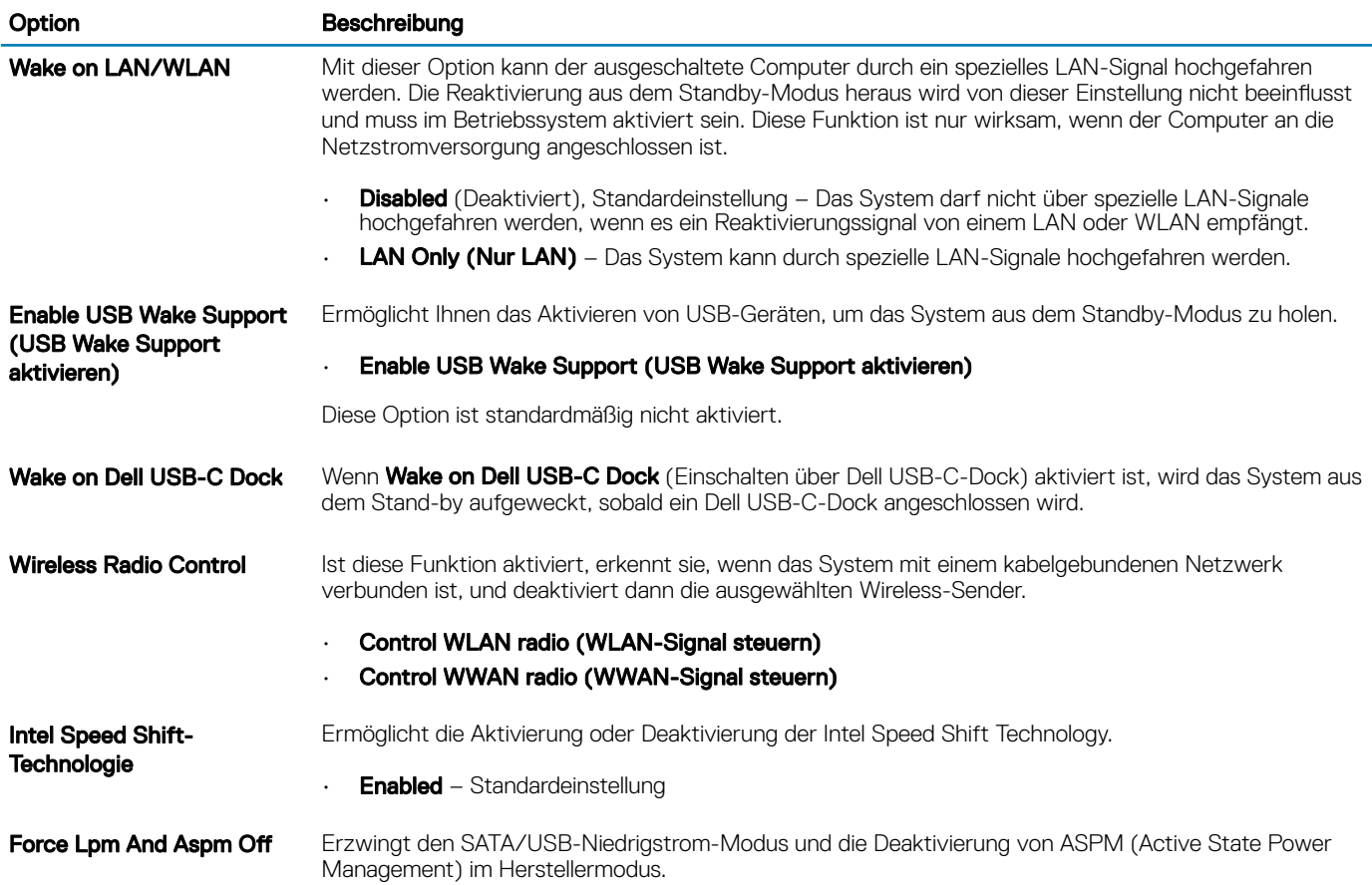

### Wireless-Optionen

#### Tabelle 36. Wireless

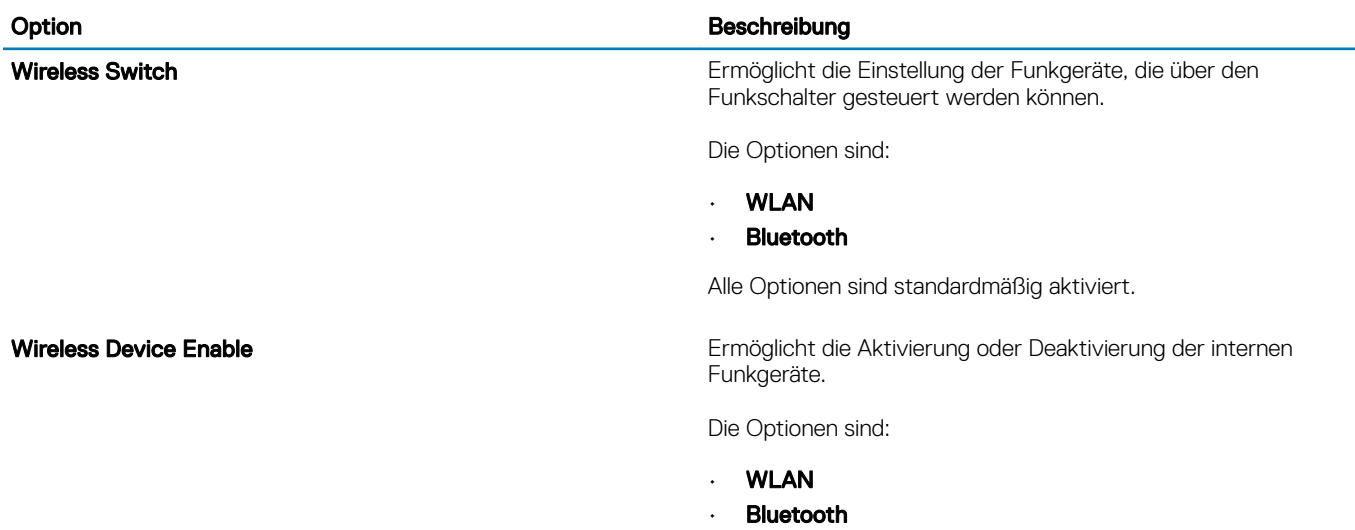

Alle Optionen sind standardmäßig aktiviert.

### <span id="page-33-0"></span>POST-Funktionsweise

#### Tabelle 37. POST Behavior (POST-Funktionsweise)

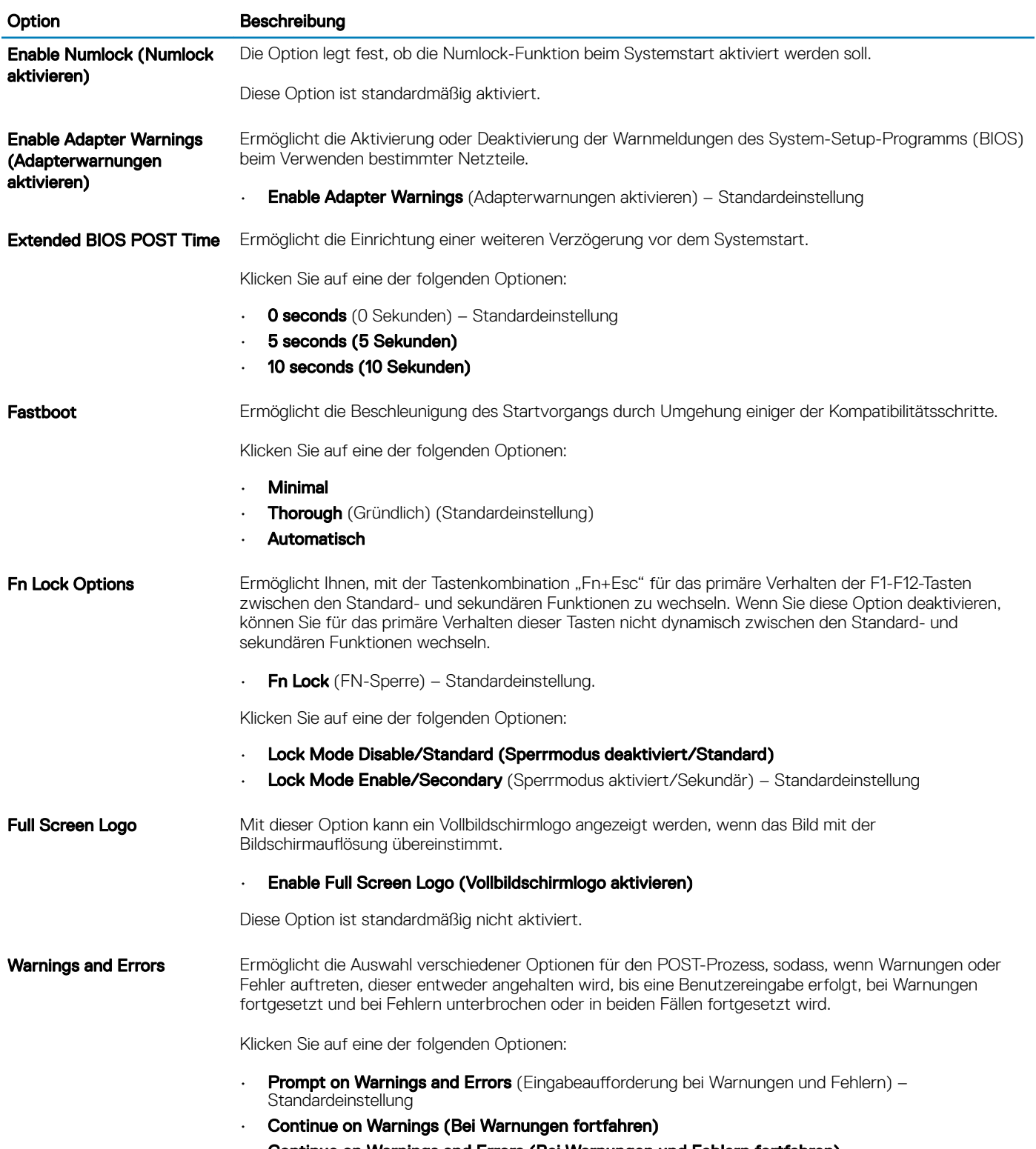

• Continue on Warnings and Errors (Bei Warnungen und Fehlern fortfahren)

#### <span id="page-34-0"></span>Option Beschreibung

MAC Address Pass-Through Diese Funktion ersetzt die MAC-Adresse der externen NIC durch die ausgewählte systeminterne MAC-Adresse.

Klicken Sie auf eine der folgenden Optionen:

- Passthrough MAC Address (Passthrough-MAC-Adresse) Standardeinstellung
- Integrated NIC 1 MAC Address (Integrierte NIC-1-MAC-Adresse)
- **Deaktiviert**

### Unterstützung der Virtualisierung

#### Tabelle 38. Virtualization Support (Virtualisierungsunterstützung)

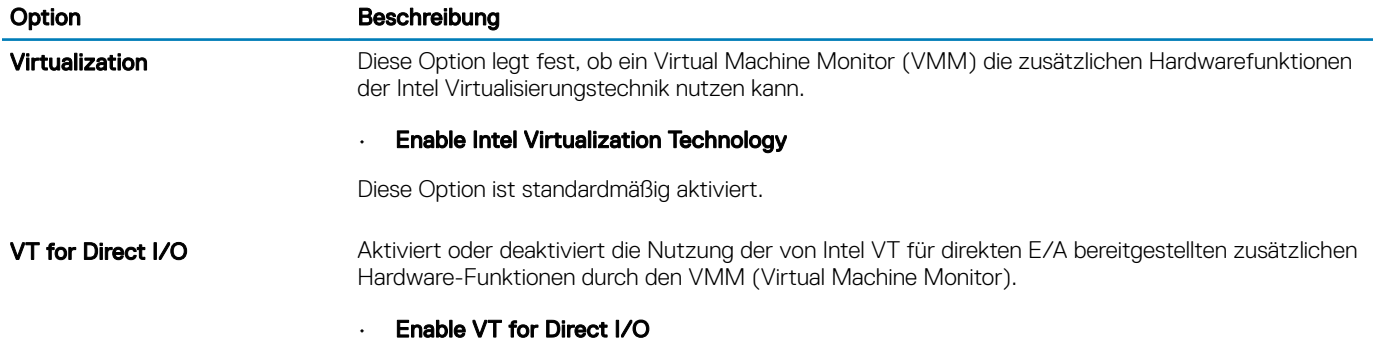

Diese Option ist standardmäßig aktiviert.

### Maintenance (Wartung)

#### Tabelle 39. Maintenance (Wartung)

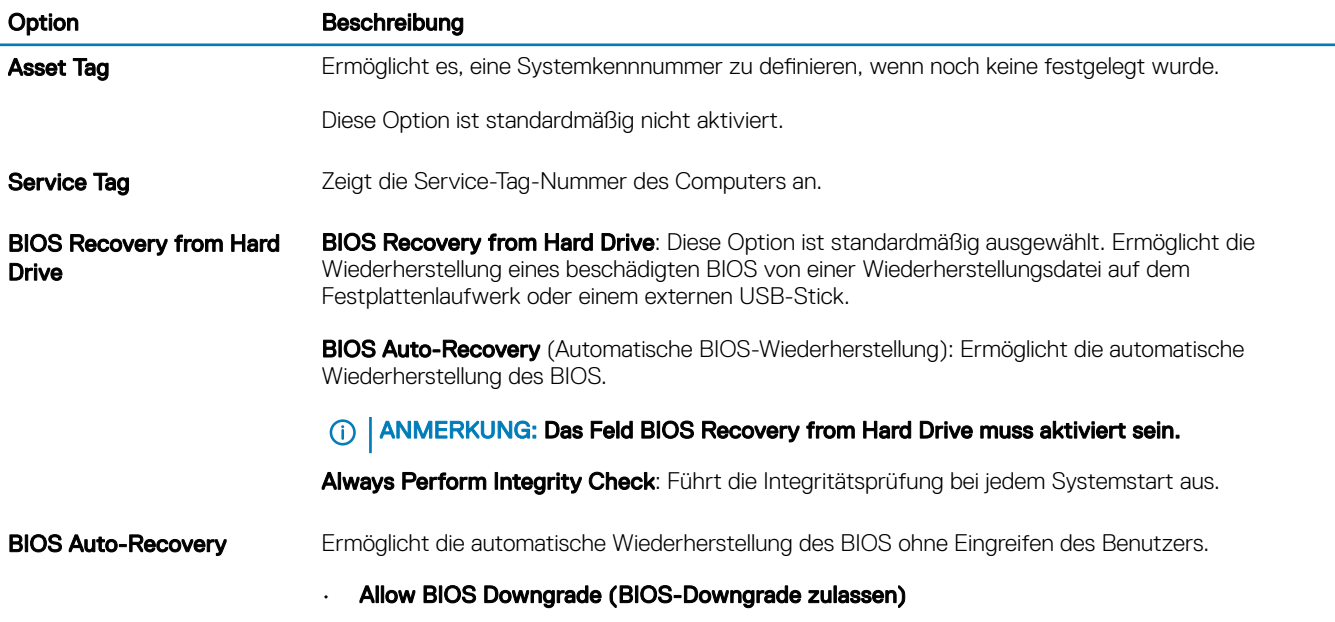

Diese Option ist standardmäßig nicht aktiviert.

<span id="page-35-0"></span>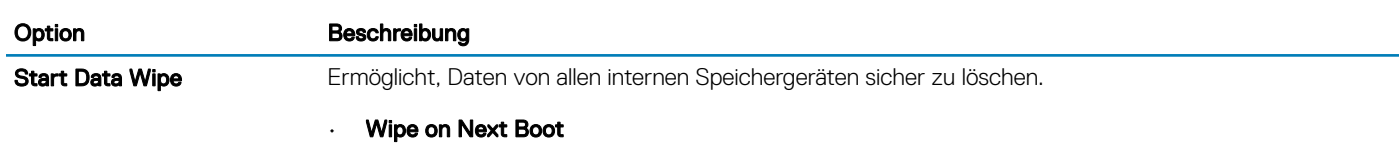

Diese Option ist standardmäßig nicht aktiviert.

### Systemprotokolle

#### Tabelle 40. System Logs (Systemprotokolle)

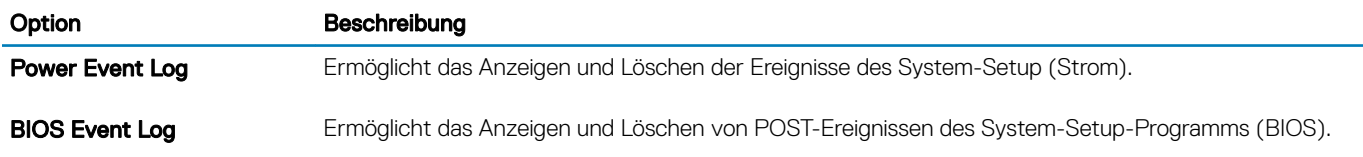

### SupportAssist-Systemproblemlösung

#### Tabelle 41. SupportAssist System Resolution (SupportAssist-Systemproblemlösung)

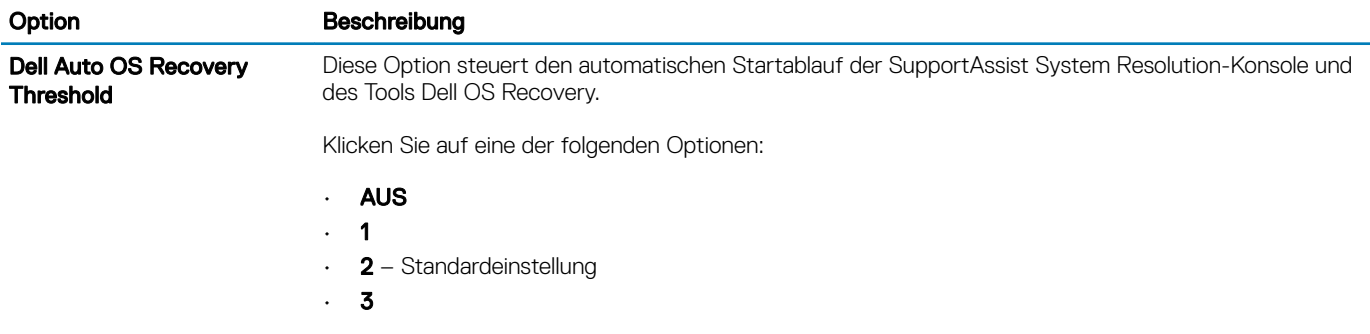

## Wie Sie Hilfe bekommen

### <span id="page-36-0"></span>Kontaktaufnahme mit Dell

#### Voraussetzung

ANMERKUNG: Wenn Sie nicht über eine aktive Internetverbindung verfügen, können Sie Kontaktinformationen auch auf Ihrer Auftragsbestätigung, dem Lieferschein, der Rechnung oder im Dell-Produktkatalog finden.

#### Info über diese Aufgabe

Dell stellt verschiedene onlinebasierte und telefonische Support- und Serviceoptionen bereit. Da die Verfügbarkeit dieser Optionen je nach Land und Produkt variiert, stehen einige Services in Ihrer Region möglicherweise nicht zur Verfügung. So erreichen Sie den Vertrieb, den Technischen Support und den Kundendienst von Dell:

#### **Schritte**

- 1 Rufen Sie die Website Dell.com/support auf.
- 2 Wählen Sie Ihre Supportkategorie.
- 3 Wählen Sie das Land bzw. die Region in der Drop-Down-Liste Land oder Region auswählen am unteren Seitenrand aus.
- 4 Klicken Sie je nach Bedarf auf den entsprechenden Service- oder Support-Link.